## **قواعد البیانات Access Microsoft**

**تم تحمیل ھذا الكتاب من موقع كتب الحاسب العربیة www.cb4a.com للمزید من الكتب في جمیع مجالات الحاسب تفضلوا بزیارتنا**

## **مدخل إلى قواعد البیانات Access Microsoft**

- قواعد البيانات Database : هي عبارة عن تجميع لكمية كبيرة من المعلومات أو البيانات و عرضها بطريقة أو أكثر من طريقة لتسهل **الاستفادة منھا .**

**وتشترك معظم نظم إدارة قواعد البیانات في مجموعة من الوظائف منھا :**

**أ. إضافة معلومة أو بیان إلى الملف . ب. حذف البیانات القدیمة . جـ. تغییر البیانات الموجودة . د. ترتیب وتنظیم البیانات داخل الملفات . ھـ. عرض البیانات على شكل تقریر أو نموذج .**

هذا ويعتبر برنامج Microsoft Access واحد من أشهر قواعد البيانات والتي تستخدم في ترتيب قواعد البيانات واستخراج النتائج منها **وعمل الاستفسارات اللازمة .**

وهو عبارة عن برنامج رسومي يعمل تحت بيئة Windows الرسومية . ويحتوي هذا البرنامج على مجموعة متنوعة من الكائنات التي يمكن استخدامها لعرض المعلومات وإدارتها مثل الجداول والنمـاذج والتقـارير والاستعلامات ووحدات لمـاكرو ووحدات نمطيـة وصـفحاتً **وصول للبیانات .**

#### **من ممیزات ھذه القواعد :**

1- جمع جميع كائنات القاعدة في ملف واحد يأخذ الامتداد MDB ، وهذا ولاشك أسهل في التعامل مع القاعدة وإن كان قد يمثل خطورة  **على القاعدة من جھة أن تلف ھذا الملف یتلف معھ كل كائنات القاعدة .**

2- استيراد وتصدير أنواع مختلفة من البيانات إلى برامج مجموعة الأوفس أو إلى قواعد وبرامج أخرى .

**-3 تعدد درجات الأمان في القاعدة وتعدد المستخدمین .**

**-4 إمكانیة وضع القاعدة على شبكة اتصالات داخلیة وتشغیلھا من عدة مستخدمین في آن واحد .**

5- وجود خصائص وطرق تمكن المستخدم من التحكم الكامل في القاعدة وبياناتها ومنع تغيير تصميمها .

@يطلق على قو إعد بيانات ميكر وسوفت أكسس اسم قواعد البيانات العلائقية ويقصد بها قواعد البيانات التي تكون الجداول فيها متر إبطة بينها  **بعلاقات في حقل واحد أو أكثر .**

والهدف الأساسي من ريط الجداول هو منع تكرار البيانات والحد من مساحات التخزين الضائعة والرفع من كفاءة قاعدة البيانات . **وسیتم تفصیل أنواع العلاقات وكیفیة الربط بین الجداول في قسم العلاقات .**

وقد وضعت ميكروسوفت في هذا البرنامج كائنات تساعد المستخدم لإدخال البيانات واستخراجها من القاعدة وطباعتها ، وهذه الكائنات هي :

- (1) الجداول : وهي مكان تخزين البيانات في القاعدة ، وتتكون الجداول من حقول (أعمدة) وسجلات (صفوف) .
- (2) استعلامات : و هي كما يتضح من اسمها استعلام عن بيانات معينة في القاعدة تنطبق عليها معايير محددة ، أو كانئات لتنفيذ عمليات على البيانات في الجداول كحذف سجلات أو تحديثها أو إنشاء الجداول أو إلحاق سجلات بها .
	- **(3) النماذج : وھي مكان تسجیل البیانات التي ترغب في حفظھا في الجدول ، وتحریرھا .**
		- **(4) التقاریر : وھي كائنات عرض وطباعة البیانات بأشكال وطرق وتنسیقات منوعة .**
- (5) الصفحات : وهي صفحات تعرض البيانات في ملفات من نوع HTML منفصلة عن ملف القاعدة الأساسي وذلك لعرضها على  **شبكة الانترنت .**

(6) الماكرو : أبسط تعريف له هو كائن يمكن وضع أمر أو عدة أوامر أو إجراءات فيه ليتم تنفيذها .

(7) الوحدات النمطية : هي مكان تخزين أوامر وإجراءات ليتم تنفيذها أو استدعاؤها بأكثر من طريقة وتختلف عن الماكرو بإمكانية  **التحكم في ھذه الأوامر بشكل أكبر وأنھا ذات إمكانیات أوسع وأكبر وأدق وتحكم أكثر فیھا .**

**میكروسووفت أكسس** Access Microsoft **ھو برنامج لإنشاء وتصمیم قواعد بیانات تمكنك ھذه القواعد من :**

- **-1 تسجیل أسماء أشخاص أو وجھات وعناوینھم وأرقام ھواتفھم . -2 تسجیل مبیعات ومشتروات واستخراج فواتیر منوعة . -3 تسجیل بیانات ودرجات طلاب واستخراج نتائجھم . -4 مرضى وبیاناتھم الشخصیة وإحصاءات متنوعة لھم . -5 فھارس كتب ومكتبات وإعارات . -6 عاملین في المؤسسة وتقاریر بالمستحقات والإجازات . -7 اتصالات إداریة (صادر ووارد) .**
	- **-8 مكاتب سفریات وحجوزات . -9 تسجیل تبرعات ومصروفات وأنشطة خیریة .**
	- **-10 فھارس مكتبات صوتیة (أشرطة صوتیة) .**
		- **ومالم یذكر أكثر ، وما ذكر أعلاه نقطة من بحر .**

# **برنامج مایكروسوفت آكسس Access Microsoft**

## **مقدمة :**

**تشغیل وإنھاء 2000 Access:**

**- تشغیل 2000 Access: من قائمة البرامج -:** 1. من سطح المكتب انقر على زر Start الموجود في أسفل الشاشة على اليسار في شريط المهام . **.2 تظھ ر قائم ة Start ، نخت ار منھ ا Programs فتظھ ر قائم ة أخ رى نخت ار منھ ا البرن امج Microsoft Access .**

> **- تشغیل 2000 Access من نافذة My Computer -: .1 من سطح المكتب انقر نقراً مزدوجاً على رمز Computer My . .2 من نافذة My Computer انقر نقراً مزدوجاً على رمز مشغل القرص C . .3 انقر نقراً مزدوجاً على مجلد 2000 Access لفتحھ .**

وبمجرد تشغيل البرنامج يتم فتح مربع حواري يطلب منها إنشاء قاعدة بيانات جديدة باستخدام قاعدة بيانات فارغة أو باستخدام معالجات **، أو فتح قاعدة بیانات موجودة .** 

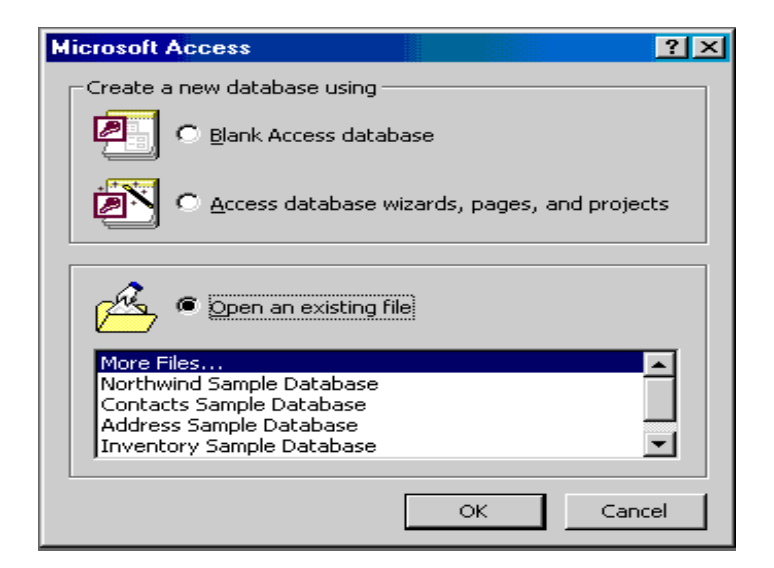

**- الشاشة الافتتاحیة لبرنامج 2000 Access -:**

**تتكون شاشة البرنامج من -:**

أ. شريط القوائم Menu bar : حيث يحتوي على 7 قوائم وكل قائمة تحتوي على مجموعة من الأوامر .

Eile Edit View Insert Tools Window Help

ب. شريط الأدوات القياسي Tool bar : يوجد أسفل الشريط السابق ويحتوي على أزار ورموز تستخدم بديلاً للأوامر .

جـ. شريط المعلومات bar Status : يوجد في أسفل الشاشة ويوجد عليه بعض المعلومات عن الملف الفتوح مثل اسمه وعدد سجلاته **وموقع المؤشر داخل الملف .**

Ready NUM

د. مربع قائمة التحكم Menu Box Control : ويوجد في أقصى اليسار العلوي من الشاشة على شكل مفتاح حيث النفر المزدوج على **ھذا المفتاح إلى إغلاق البرنامج والنقر الفردي یؤدي إلى إظھار قائمة التحكم .**

هـ. زر الإغلاق والتقليص والتكبير : وتوجد في أقصى يمين الشاشة العلوي وتستخدم هذه الأزرار في إلاق النافذة وتصغيرها وتكبيرها . و. منطقة العمل : وهي المنطقة الكبيرة والتي تُظهر بها كائنات قاعدة البيانات التي نتعامل معها مثل الجداول والنماذج والاستعلامات ... **الخ**

**- إنھاء 2000 Access -:**

**بعد حفظ العمل نقوم بإنھاء البرنامج وذلك بإحدى الطرق التالیة : أ. فتح قائمة ملف ومن القائمة التي تظھر نختار إنھاء . ب. اضغط مفتاح Alt + 4F . جـ. انقر نقراً مزدوجاً على مربع قائمة التحكم . <sup>د</sup>. انقر زر <sup>ا</sup>لإغلا<sup>ق</sup> × .** 

## **إنشاء قاعدة بیانات جدیدة**

#### **- إنشاء قاعدة بیانات فارغة:**

1. بعد تشغيل البرنامج يتم فتح مربع حوار نختار منه إنشاء قاعدة بيانات فارغة . ثم ننقر على زر موافق.

أما في حالة عدم ظهور مربع الحوار السابق نقوم بفتح قائمة ملف ثم نختار جديد أو ننقر على زر قاعدة بيانات جديدة الموجود على شريط **الأدوات ، وفي كلا الحالتین یظھر نافذة (جدید) .** 

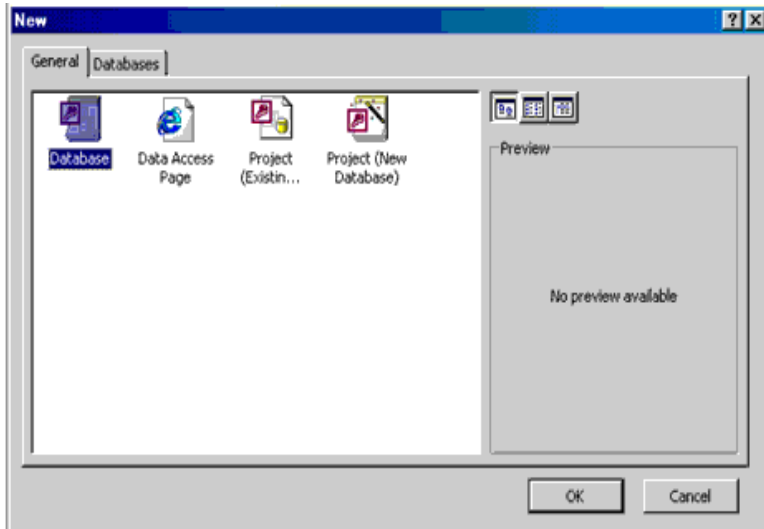

2. من خلال التبويب General ننقر على قاعدة بيانات ثم نختار موافق فيتم فتح نافذة مربع ملف قاعدة بيانات جديدة . 3. أمام خانـة اسم الملف نكتب اسم قاعدة البيانات ثم ننقر على الزر إنشاء ، فيقوم البرنـامج بإنشـاء قاعدة بيانـات جديدة فار غـة وبالاسم **الذي اخترناه .** 

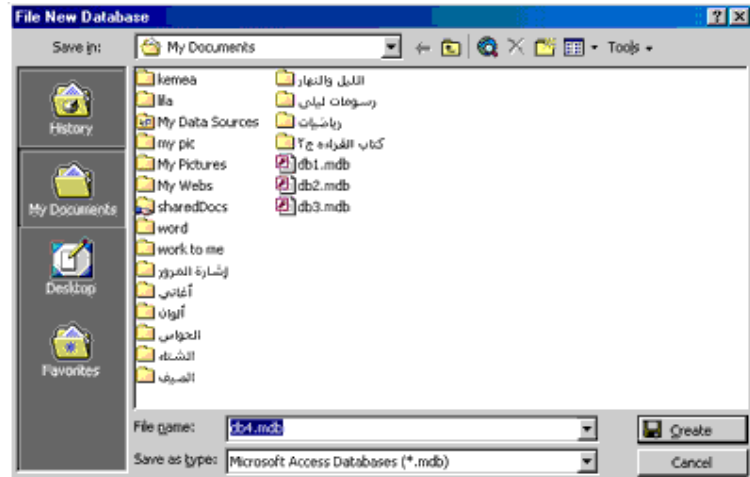

### **- انشاء قاعدة بیانات باستخدام المعالج -:**

- 1. بعد تشغيل البرنامج يتم فتح مربع حوار نختار منه انشاء قاعدة بيانات باستخدام المعالج ثم ننقر على زر موافق ، أما إذا لم يظهر **المعالج السابق فنختار ملف ثم جدید وفي كلا الحالتین یتم اظھار نافذة مربع "جدید" .**
	- 2. من خلال التبويب Data base انقر أحد المعالجات التي تريدها ثم انقر زر موافق يتم فتح مربع ملف قاعدة بيانات جديدة .

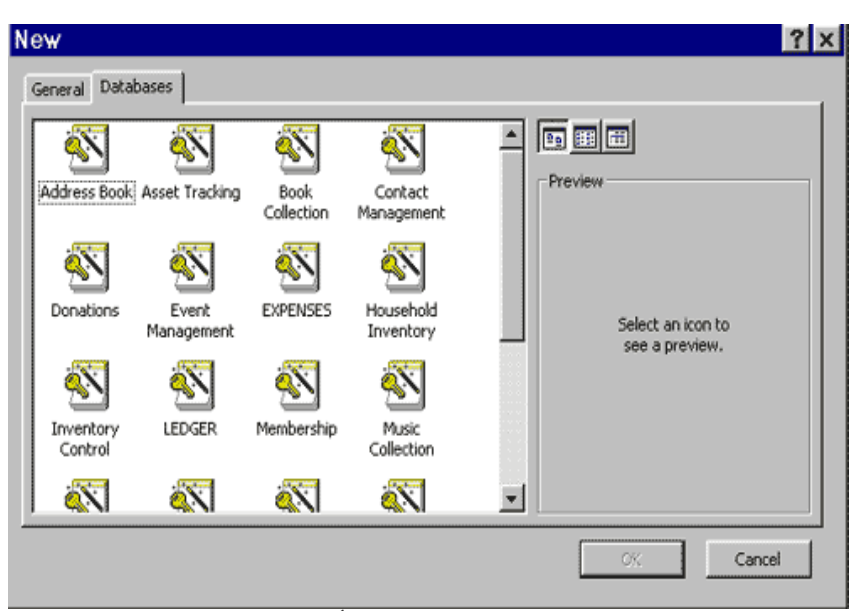

3. أمام خانـة اسم الملف اكتب اسم قاعدة البيانـات ثم انـقر زر ''إنشـاء'' ، يبدأ المعالـج بـالعمل وتظهر بعد قليل معلومـات توضح مـاذا سيفعل **المعالج .**

4. انقر زر التالي للاستمرار ، فتظهر بعد قليل قائمة بأسماء الجداول التي أنشأها المعالج لقاعدة البيانات (انظر الشكل) حيث تظهر أسماء **الجداول على الیمین بینما تظھر أسماء الحقول الموجودة في الجدول المختار على الیسار . نقوم باختیار الحقول التي نریدھا وذلك بنقر المربع الموجود على یسار الحقل .**

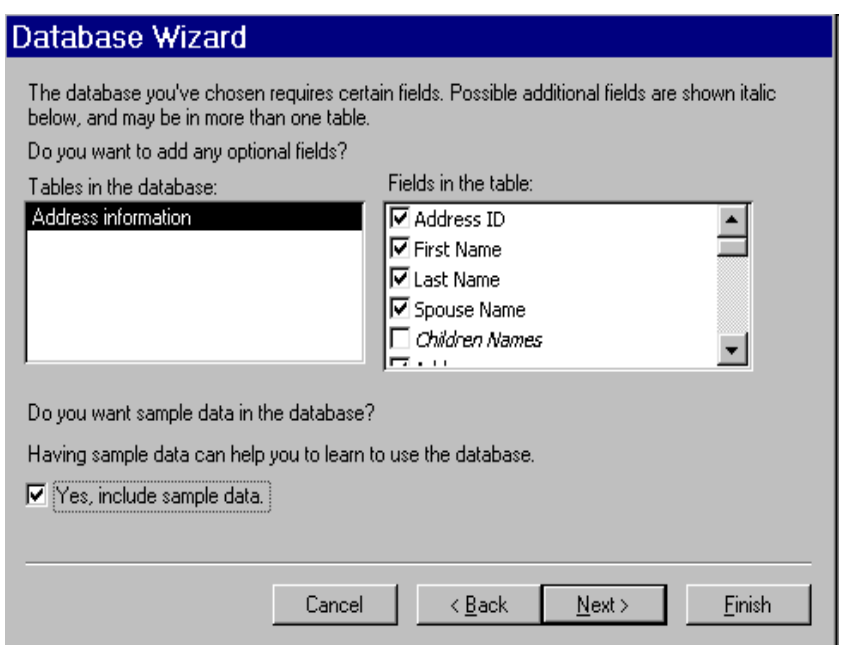

4. انقر زر التالي للاستمرار فيظهر مربع آخر يطلب منك اختيار النمط الذي ترغب باستخدامه في عروض الشاشة ، قم باختيار النمط الذي تريد ثم اضغط على زر التالي ، فيظهر مربع حوار آخر يطلب منك تحديد النمط الذي ترغب باستخدامه في التقارير المطبوعة ، اختر النمط الذي تريده ثم انقر الزر التالي . فيظهر مربع حوار آخر يطلب منا وضع عنوان لقاعدة البيانات وهل نريد تضمين صورة أم **لا .**

5. انقر زر التالي فيظهر آخر شكل من مربعات الحوار والذي يسأل هل نريد بدء قاعدة البيانات . نقوم بتنشيط الخيار نعم ثم ننقر على زر **إنھاء .** 

6. يبدأ المعالج بإنشاء قاعدة بيانات تحتوي على جداول ونماذج وتقارير ... الخ . وبعد الانتهاء من إنشاء قاعدة البيانات تظهر شاشة أخر تحثُّنا على إدخال البيانات المطلوبة . نقوم بإدخال البيانات وبعد ذلك نغلق النافذة فيظهر إطار آخر اسمه لـوحة التبديل : حيث لا تعتبر هذه اللوحة ذات قيمة كبيرة وانما هي نموذج جميل يسمح لك بأداء الأعمال التي تطلبها من قاعدة البيانـات **بمجرد النقر على الزر المناسب .**

وتظهر هذه اللوحة في كل مرة يتم فتح قاعدة البيانات حيث نقوم بإغلاقها وبمجرد إغلاقها يظهر إطار قاعدة البيانـات حيث يحتوى على **جمیع الجداول والنماذج والاستعلامات ... الخ ، الذي قام المعالج بإنشائھا .**

## **- حفظ قاعدة البیانات -:**

يمتاز برنامج Access 2000 بميزة حفظ القاعدة بمجرد تسميتها ويتم أيضاً حفظ أي سجل بمجرد إدخاله . ولكن إذا قمت بعمل أي تغيرات في تصميم جدول أو نموذج أو تقرير وقمت بإغلاقه يظهر مربع حوار يطلب منك هل تريد حفظ التغيرات أم **لا .**

#### **- إغلاق قاعدة البیانات -:**

**یتم إغلاق قاعدة البیانات بإحدى الطرق التالیة : .1 انقر نقراً مزدوجاً على مربع قائمة التحكم . .2 انقر زر الإغلاق T . .3 من قائمة ملف نختار إغلاق . .4 اضغط مفتاح Ctrl 4+ F .**

**- فتح قاعدة البیانات -:**

**یتم فتح قاعدة البیانات بإحدى الطرق التالیة :**

1. من قائمة ملف نختار فتح ومن مربع الحوار الذي يظهر نحدد مكان الملف المطلوب ونقوم بفتحه . أو ننقر على زر فتح الموجود على **شریط الأدوات .**

2. عند فتح برنامج Access 2000 من مربع الحوار الذي يظهر ، نختار فتح ملف موجود ونقوم بتحديد الملف الذي نريد فتحه

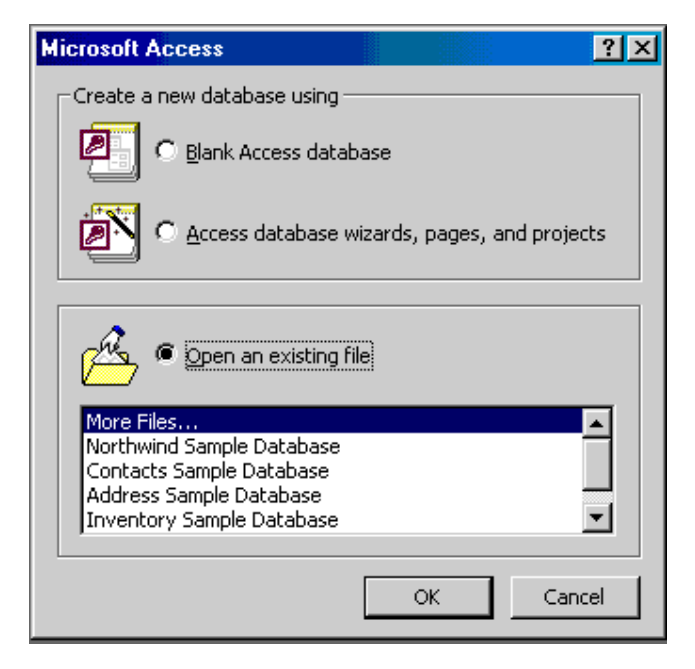

**إنشاء الجدول باستخدام المعالج -:**

الجدول هو الأساس في أي قاعدة بيانات حيث أن الكاننات الأخرى مثل النماذج والتقارير والاستعلامات تستخرج عادة من بيانـات الجداول **ولیس من أي كائن آخر .**

1. نقوم باختيار التبويب جداول من إطار قاعدة بيانات ثم ننقر على زر ''جديد'' الموجود في أعلى إطار قاعدة البيانات ، حيث يظهر مربع ''جدول جديد'' (انظر الشكل) ، وممكن الحصول على نفس المربع من قائمة إدراج أو بالنقر على زر كائن جديد من شريط الأدوات .

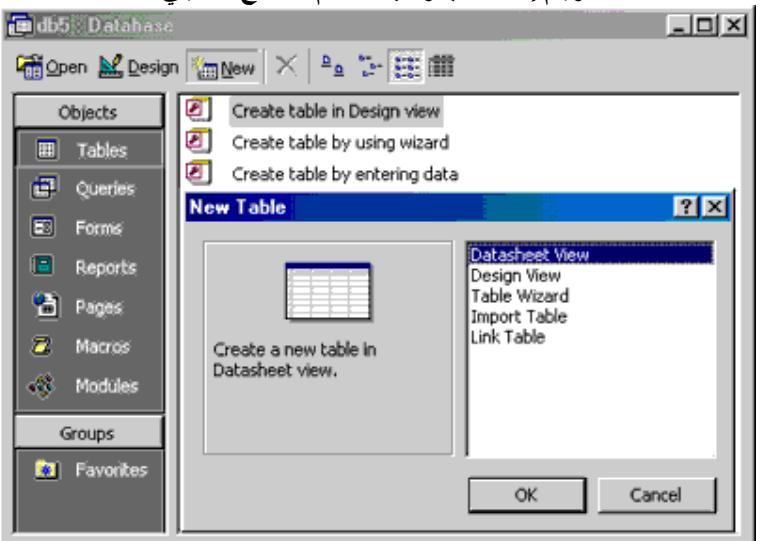

**ویتم إنشاء الجدول باستخدام المعالج كما یلي**

2. نختار من المربع معالج الجدول ثم ننقر زر موافق فيظهر معالج الجداول (انظر الشكل) ، تظهر تلقائياً قائمة الجداول التي تخص العمل **وإذا رغبت في إظھار قائمة الجداول الشخصیة نشط خانة الاختیار "شخصي" .**

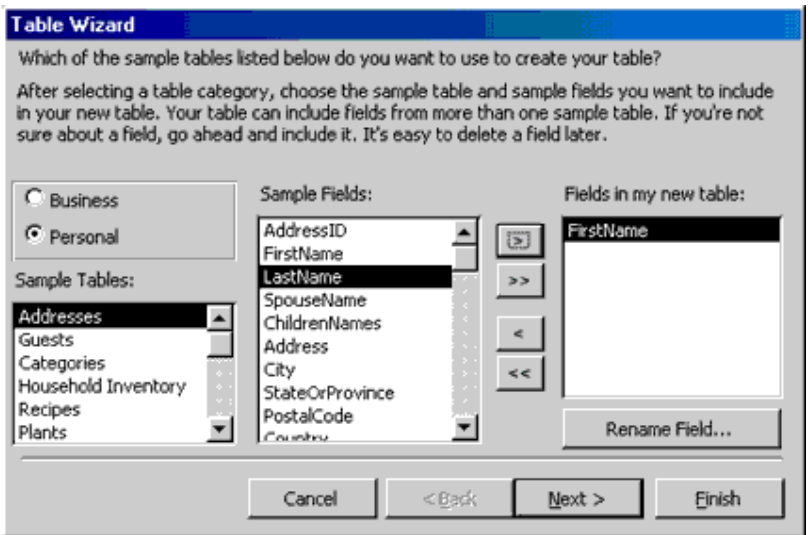

3. من خانـة نمـاذج الجداول ننـقر على الجدول الذي نريده ، حيث تظهر حقول هذا الجدول في خانـة نمـاذج الحقول ، نـقوم بعد ذلك باختيار الحقل الذي نريده ثم النقر على زر < حيث يؤدي إلى نقل إلى الجدول الجديد . ومن الممكن أيضاً اختيار حقول أخرى من خانة نماذج الجداول وإضافتها إلى الجدول الجديد ، بعد اختيار الحقول التي نريدها وثم نقلها إلى الجدول الجديد ننقر على زر التالي فيظهر مربع **معالج الجداول حیث نقوم بكتابة اسماً للجدول .** 

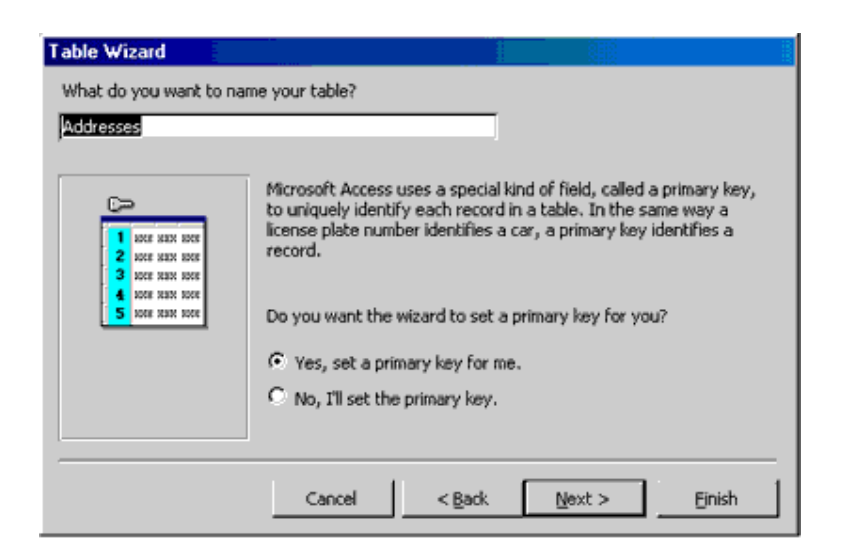

4. من مربع معالج الجداول نقوم بتنشيط الخيار (نعم) قم بتعيين مفتاح أساسي نيابة عنه ، حيث يقوم المعالج بتعيين حقل معين ليكون مفتاح أسّاسي ۖ،( المفتاح الأساسي عبارة عن علامة مميزة تكون موجود بجانب كل سجل نقوم بتمييزه عن غيره وذلك لمنع دخول نفس البيانات في نفس الحقل المستخدم كمفتاح أساسي . و عادة يتم اختيار السجل الذي يحتوي رقم وليس على اسم بحيث لا يتكرر ). ثم انفر زر النالي فتظهر آخر شاشة من شاشات معالج الجداول ، حيث يحتوى على خيارات كثيرة .

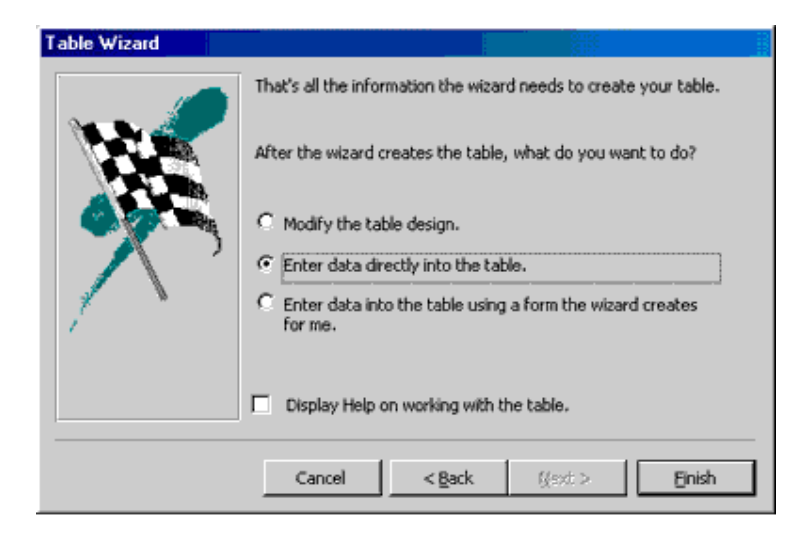

- 5. انقر على الخيار الذي تريده ثم انقر زر إنهاء فيتم إنشاء الجدول حسب الاختيار الذي ثم تحديده بالسابق وبعد عمل المطلوب قم **بإغلاق الجدول .**
	- **- إنشاء جدول بدون المعالج -:**

1. من إطار قاعدة البيانـات نشط التبويب جداول ثـم انقر الـزر جديد فيظهر مربـع (جدول جديد) ومـن هذا المربـع انقر ''طريقـة عرض **التصمیم" ثم انقر زر موافق فتظھر نافذة عرض تصمیم الجدول .** 

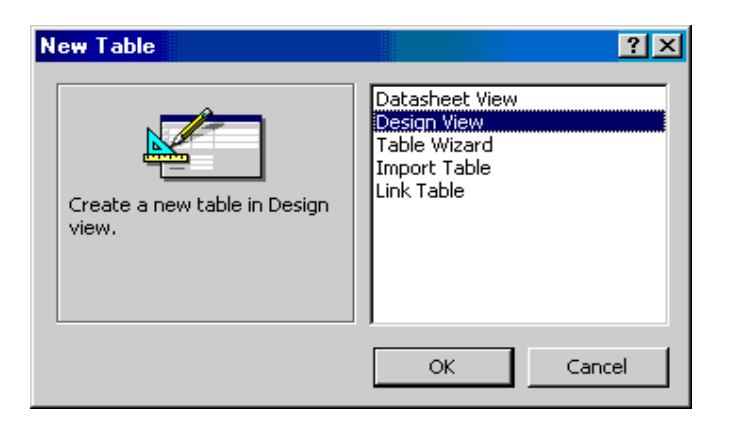

2. في أول سطر وتحت عمود اسم الحقل اكتب اسم أول حقل بعد ذلك انقل المؤشر إلى العمود الثاني (عمود نوع البيانات) حيث يوجد بجانبه سهم صغير وعند الضغط عليه تظهر قائمة مسند له تحتوي على مجموعة من أنواع الحقول مثل (نص ، رقم ، تاريخ، نعم / لا ، عمله ، مذكر ، ترقيم تلقائي ، كانن ، معالج البحث) قم باختيار نوع الحقل حسب العمود الذي قبله اسم الحقل .

3. انتقل إلى العمود الثلث (الوصف) ثم اكتب وصف للحقل الذي تعمل عليه ، وهو أمر اختيار ي .

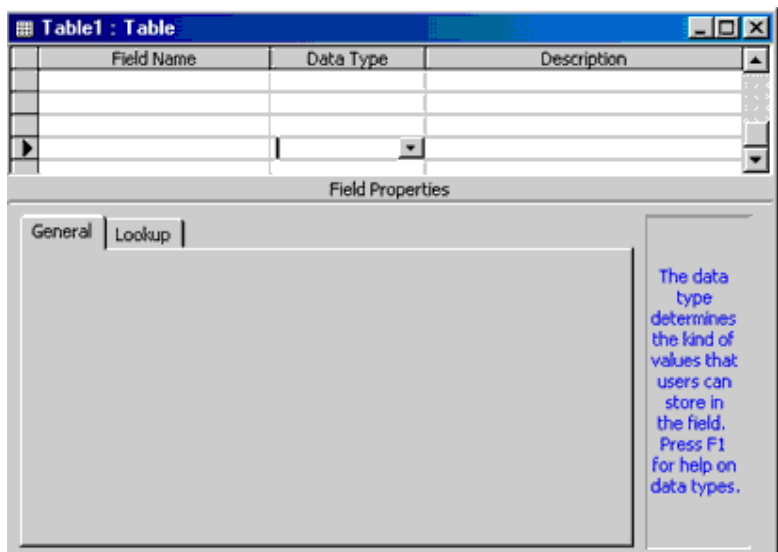

4. نلاحظ أيضاً في النصف السفلي من نافذة عرض التصميم تظهر خصائص الحقل الحالي المختار قم تحديد خصائص الحقل بما يناسبك . مثـــــــــــل (الحجـــــــــــم ، التنســـــــــــــــوق ، الأمـــــــــــاي ، قفـــــــــــــــاع الإدخـــــــــــال ، تعليـــــــــــــق ... الــــــــــخ) .

5. قم بتعبئة أسماء جميع الحقول التي ترغب بها مع تحديد نوع البيانات والخصائص . 6. انقر زر الإغلاق فتظهر رسال تخبرك بحفظ التغيرات ، اختر نعم ، فيظهر مربع حفظ باسم اكتب اسماً للجدول ثم انقر موافق .

**- ضبط المفتاح الأساسي بدون معالج -:**

يجب تخصيص حقل أو أكثر من حقول الجدول وجعله مفتاح أساسي Primary Key ويراعى عند اختيار الحقل أن يشتمل على بيانات لا **یسمح بتكرارھا داخل الجدول مثل رقم حساب العمیل أو الرقم الوطني ... الخ . ولعمل ذلك :**

1. ضع الموشر أمام الحقل حتى يتحول إلى سهم أسود صغير ثم انقر زر الفأرة حيث يظهر رأس سهم صغير على يمين اسم الحقل ويتم **إضاءة السجل كلھ .**

2. وجه المؤشر إلى شريط الأدوات واضغط على زر المفتاح ، فيظهر رمز المتفاح على يمين اسم الحقل دلالـة على أن هذا الحقل أصبح **مخصصاً كمفتاح أساسي .**

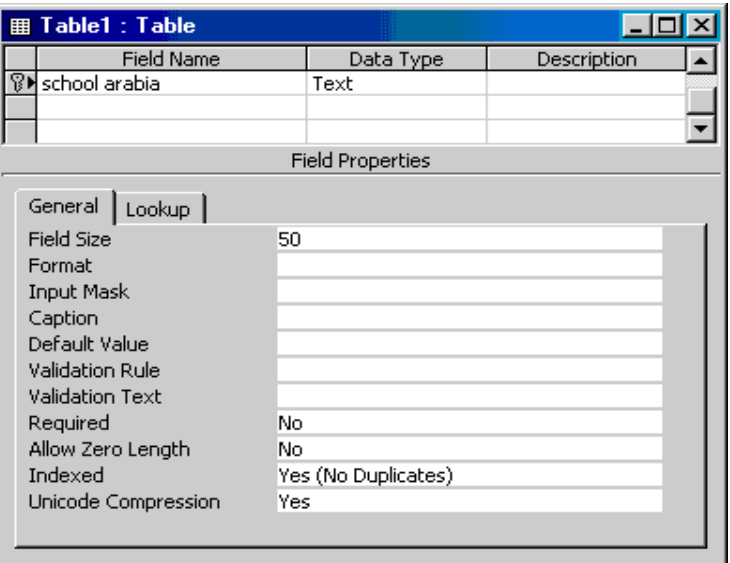

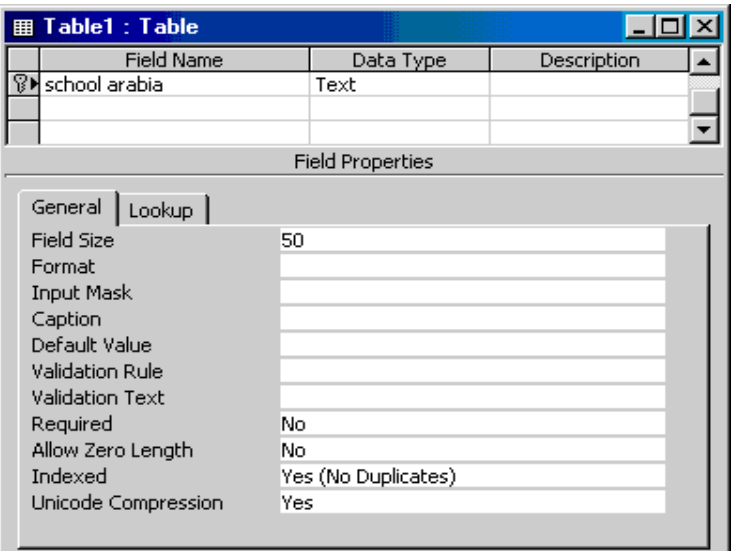

**- التبدیل بین عرض التصمیم وعرض صحفة البیانات -:**

**یسمح برنامج 2000 Access بعرض جداول البیانات بطریقتین : .1 طریقة عرض التصمیم : حیث یظھر فیھا أسماء الحقول وخصائصھا . .2 طریقة عرض صفحة البیانات : حیث یظھر فیھا البیانات المسجلة بالجدول .**  ويـتم التبـديل بـين طريقتـي العرض عـن طريـق الضـغط علـي زر (عـرض الجـدول) الموجـود فـي أقصـي اليسـار مـن شـريط الأدوات . **واختیار طریقة العرض . أو عن طریق فتح قائمة عرض ثم اختر طریقة العرض .** 

س1: يوجد أنواع متعددة من البيانات فكيف اختار من بينها النوع الذي يناسبني ؟ أرجو أن تعطيني توضيح عنها . **ج: أنواع البیانات كالتالي :**

**-1 نص : ویمكنھ تخزین حروف أو أرقام أو كلاھما وأقصى حجم لھ 255 حرف .**

2- مذكرة : حروف أو أرقام أوكلاهما وأقصى حجم له 65,535 حرف مما يجعله ينفع في البيانات النصية التي يتجاوز عدد حروفها 255  **حرف .**

**-3 رقم : یتم تخزین البیانات كأرقام وحجمھا یختلف حسب نوع الرقم .**

**-4 تاریخ/وقت : بیانات الرقم والتاریخ .**

5- عملة : بينات رقمية تصل دقتها حتى 15 رقماً إلى يسار فاصل العلامة العشرية و 4 أرقام إلى اليمين.

**-6 ترقیم تلقائي : حقل رقمي یتزاید بمعدل واحد لكل سجل أو یقوم أكسس باختیار رقم عشوائي .**

**-7 نعم/لا : تستخدم عند كون البیانات مكونة من قیمتین إما "نعم" أو"لا" .**

8- كائن OLE : كائن مثل جدول بيانات Microsoft Excel أو مستند Microsoft أو رسومات أو أصوات وتكون هذه  **البیانات إما مرتبطة بالكائن الأصلي أو غیر مرتبطة.** 9- ارتباط تشعبي : نص أو تركيبات من نص وأرقام يتم تخزينها كنص وتستخدم كـ عنوان ارتباط تشعبي. يضم عنوان الارتباط التشعبي **حتى ثلاثة أجزاء:** 

**نص للعرض : النص الذي یظھر في حقل أو عنصر تحكم.**

**عنوان : المسار إلى ملف أو الصفحة .**

**عنوان فرعي : موقع في الملف أو الصفحة.**

**تلمیح شاشة : النص المعروض كتلمیح أدوات التحكم .**

أسهل طريقة لإدراج عنوان ارتباط تشعبي في حقل أو عنصر تحكم هي النقر فوق ارتباط تشعبي في القائمة إدراج.

10 ـ معالج البحث : إنشاء حقل يسمح لك باختيار قيمة من جدول آخر أو من قائمة بالقيم باستخدام مربع نص أو مربع تحرير وسرد. يؤدي النقر فوق هذا الخيار إلى بدء تشغيل ''معالج البحث'' الذي يقوم بإنشاء حقل بحث. بعد إكمال المعالج، يقوم Microsoft Access بتعيين **نوع البیانات استناداً إلى القیم المحددة في المعالج.**

**تعدیل الجداول**

**قبل القیام بعملیة تعدیل الجدول یجب أن یتم فتح الجدول بطریقة عرض التصمیم . تعدیل الحقول وخصائصھا -:**

1. بعد عرض الجدول بطريقة عرض التصميم من عمود اسم انقر اسم أي حقل لاختيار ، وقم بتعديل ما تريد . **.2 من عمود نوع البیانات قم بتعدیل نوع بیانات الحقل .** 3. في مربع خصائص الحقل الذي يظهر بالأسف قم بتغيير الخاصية التي تريدها سواءً بنقر مربع الكتابة الذي يظهر أمـام الخاصية أو من **خلال القوائم المنسدلة .** 4. كرر الخطوات السابقة لكل حقل ترغب في تعديل اسمه أو نوع بياناته أو خصائصه .

**إضافة حقول جدیدة -:**

**.1 اختر الحقل الذي ترغب في إضافة حقل جدید قبلھ . .2 من شریط الأدوات انقر زر إدراج صفوف حیث یظھر صفاً خالیاً من البیانات . .3 اكتب اسم الحقل ونوع البیانات .**

**حذف حقول من الجدول -:**

**.1 اختر الحقل الذي ترغب في حذفھ .** 2. من شريط الأدوات انقر زر حذف صفوف ، أو اضغط مفتاح Del ولحذف الحقل في طريقة عرض صفحة البيانات : **أ) اختر العمود الخاص بالحقل الذي ترغب في حذفھ . ب) افتح قائمة تحریر ثم اختر الأمر حذف عمود . جـ) تظھر رسالة تحذیریة اختر نعم لتأكید الحذف .**

**إدخال سجل إلى جدول -:**

**.1 افتح الجدول في طریقة عرض صفحة البیانات .** 2. بمجرد كتابة آخر سجل في الجدول يتم فتح سجل جديداً تحته انتظاراً لكتابة سجل آخر ، ويتم حفظ السجل بمجرد الانتقال إلى سجل جديد . **وأثن اء إض افة الس جلات تظھ ر رم وز عل ى یم ین الس جل وھ ذه الرم وز ھ ي -:**

> **یعني ھذا الرمز أن ھذا السجل ھو الحالي . یعني ھذا الرمز أن ھذا ھو المكان الذي سیدخل فیھ سجلاً جدیداً**

 $\,$   $\,$   $\,$ **ولكنھ لم یحفظ بعد یعني ھذا الرمز أن تغییر حدث على السجل**

#### **اختیار السجلات -:**

1. لاختيار سجل بالكامل وجّه المؤشر إلى يمين السجل وعندما يتحول المؤشر إلى سهم ، انفر زر الفأرة الأيسر . 2. لاختيار سجلات متجاورة اختر أول سجل ثم اضغط مفتاح Shift واستمر ضاغطاً أثناء اختيار باقي السجلات ، أو استخدم الفأرة باختيار **السجل الأول ثم السحب . .3 لاختیار كل السجلات افتح قائمة تحریر ثم اختار تحدید كافة السجلات .**

**حذف السجلات -:**

**.1 اختر السجل أو السجلات المطلوبة . .2 اضغط مفتاح Del .**

**نقل ونسخ البیانات -:**

**.1 اختر البیانات التي ترید نسخھا سواءً كانت خلیة أو سجل أو مجموعة سجلات . .2 ثم اختر الامر نسخ من شریط الأدوات . .3 حدد المكان الذي سوف تنسخ إلیھ البیانات . .4 اختر الأمر لصق من شریط الأدوات .**

**الانتقال داخل الجدول -:**

**.1 یمكن استخدام الفأرة لاختیار أي حقل أو سجل . .2 یمكن استخدام لوحة المفاتیح للتنقل داخل الجدول .**

## **تنسیق الجداول**

**تغییر عرض الأعمدة -:**

1. وجه المؤشر إلى الخط الرأس الذي يفصل بين أسماء الحقول وعندما يتحول المؤشر إلى شكل سهم برأسين 1 اسحب الخط الرأسي **لجھة الیسار أو الیمین لزیادة عرض العمود .** 2. أو اختر العمود أو الأعمدة التي نريد تغيير عرضها ثم افتح قائمة تنسيق ثم اختر أمر ''عرض العمود'' فيظهر مربع (عرض العمود) .

قم بضبط عرض العمود وذلك بكتابة رقم عرض العمود داخل خانة عرض العمود . أو قم باختيار الاحتواء الأفضل وذلك لضبط حجم العمود **لیتناسب تماماً مع البیانات الموجودة بھ . بعد ذلك انقر زر موافق .**

**تغییر ارتفاع الصفوف -:**

وجه المؤشر إلى عمود اختيار السجل ثم ثبته على أي خط من الخطوط الشبكية التي تظهر تحت السطور ، فيتغير شكل المؤشر إلى سهم **برأسین 2 ، اسحب السھم لأسفل لتزید من ارتفاع السطور .**

**تغییر خط الكتابة -:**

إن اختيار الخط الذي نريد سوف يؤثر على كل بيانات الجدول ولن يؤثر على الخط الموجود في النماذج والتقارير . **لاختیار خط اتبع ما یلي -:**

**.1 افتح قائمة تنسیق ثم اختر أمر خط فینظھر مربع حوار خط .**

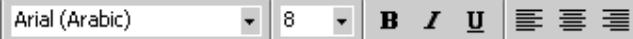

**.2 من خانة الخط حدد نوع الخط المطلوب . .3 من خانة النمط حدد النمط الذي تریده . .4 من خانة الحجم حدد الحجم الذي تریده . .5 من خانة اللون حدد اللون الذي تریده . .6 انقر زر موافق .**

**تجمید الأعمدة وإعادة تحریرھا -:**

تستخدم فكرة تجميد الأعمدة لتثبيت حقل معين أثناء طي الشاشة لروية الحقول الأخيرة من الشاشـة مـع الحقل الأول مـثلأ . ولعمل ذلك :-**.1 اختر العمود الذي ترید تجمیده . .2 افتح قائمة تنسیق ثم اختر تجمید أعمدة من القائمة المنسدلة .** 3. انفر شريط التمرير الأفقي إلى الجهة المعاكسة للعمود الذي اخترت تجميده . سوف ترى بأن العمود الذي اختر تجميده سوف يبقى ثابتاً **وبقیة الأعمدة سوف تتحرك . .4 لإزال ة التجمی د ، اف تح قائم ة تنس یق ث م اخت ر تحری ر كاف ة الأعم دة م ن القائم ة المنس دلة**

**البحث عن البیانات وترتیبھا**

البحث عن المعلومات يعني توجيه سوال والحصول على الإجابة . وتوجد عدة طرق للبحث منها :

**البحث باستخدام خاصیة البحث -:**

**للبحث عن سجل معین ابتع الخطوات التالیة :**

**.1 من صفحة البیانات اختار العمود الذي یحتوي على المعلومة التي تبحث عنھا . .2 م ن ش ریط الأدوات انق ر زر بح ث فیظھ ر مرب ع ح واري بح ث واس تبدال .** 

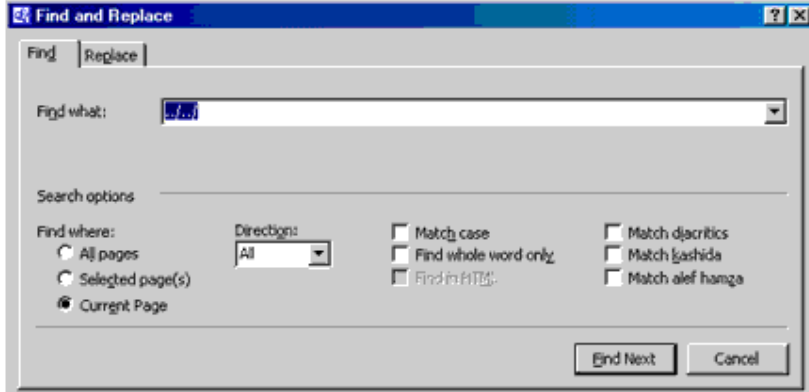

**.3 اختر التبویب بحث ثم اكتب في خانة البحث عن النص الذي تبحث عنھ .**

وفي خانـة <u>البحث في</u> حدد اسم الـحقل الذي تريد البحث فيه ثم انـقر على زر بحث عن التـال*ي* . فيتم في هذه الحالـة البحث عن السجل المطلوب **وعندما یجده یضعھ تحت الشریط المضاء .**

**.4 انقر زر الإغلاق لتعود إلى جدول البیانات وقراءة البیانات التي تبحث عنھا .**

**البحث بجزء من المعلومة -:**

**نستخدم للبحث عن سجل لا نعرف إلا جزء من النص .** 1. من مربع الحوار السابق انقر الزر , الموجود في خانة مطابقة فتظهر قائمة منسدلة بالاختيارات التي يمكن البحث فيها . (انظر **الشكل)** 2. اختر (أي جزء من الحقل) ثم انفر زر بحث عن التالي فيقوم البرنامج بالبحث عن أول سجل توجد بـه المعلومـة المتوفرة وتضعه تحت **الشریط المضاء .**

**البحث باستخدام خاصیة الاستبدال -:**

**نستخدم ھذه الخاصیة للبحث عن معلومة معینة واستبدالھا بواحدة أخرى .**

1. اختر العمود الذي يحتوي على المعلومة التي تريد استبدالها ، ثم اختر أمر استبدال من قائمة تحرير ، فيظهر مربع الحوار السابق ، قم **بتنشیط التبویب استبدال .** 

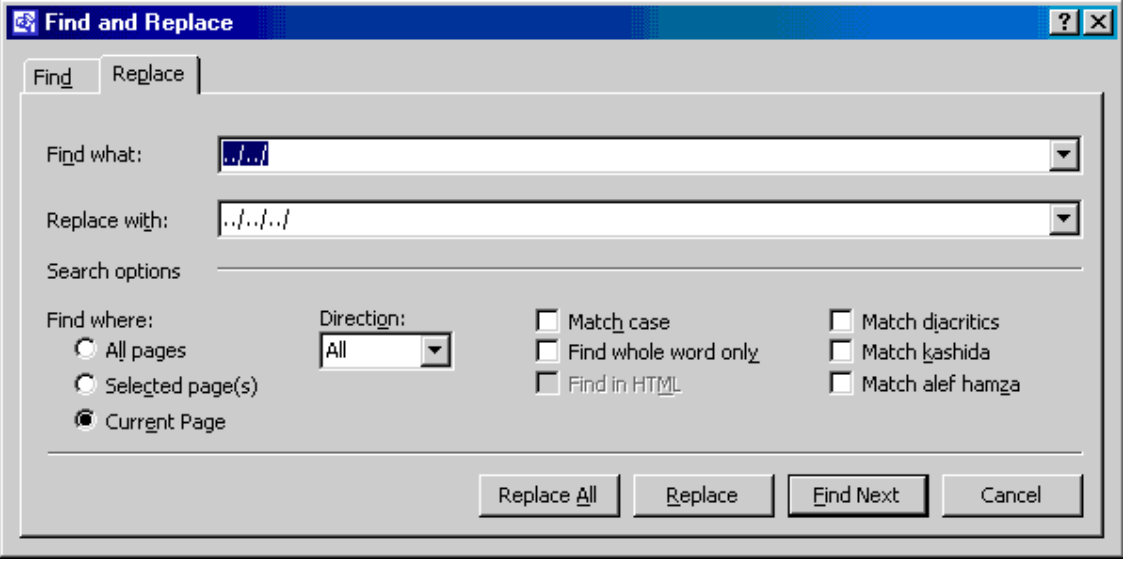

**.2 اكتب المعلومة التي تبحث عنھا في خانة البحث عن .**

- **.3 اكتب المعلومة التي ترید استبدال القدیمة بھا في خانة استبدال بـ .**
	- **.4 حدد الحقل الذي ترید البحث فیھ .**
- 5. انقر زر بحث عن التالي فيقوم البرنامج بالبحث عن المعلومة وعندما يجدها يضعها تحت الشريط المضاء .
	- **.6 انقر زر استبدال وذلك لاستبدال المعلومة القدیمة بالجدیدة .**

**استخدام خاصیة التصفیة Filtering للبحث عن مجموعة سجلات -:**

يستخدم عامل التصفية لعزل سجلات تحتو ي على معلومة معينة ، وتوجد عدة طرق لفرز السجلات منها 1-**.1 التصفیة حسب التحدید -:** أ) افتح الجدول الذي تريد ، ثم حدد الحقل الذي تريد تصفية السجلات تبعاً لمحتويات ثم حدد القيمة التي تريد التصفية على أساسها . ب) انفِّر زر تصفية حسب التحديد ⁄ من شريط الأدوات فينتج فرز البيانات حسب التحديد الذي حددته . **جـ) بعد الاطلاع على السجلات انقر زر إزالة عامل التصفیة .**

**.2 التصفیة حسب النموذج -:**

**یتم في ھذه التصفیة استخدام أكثر من معیار لتصفیة السجلات .**

أ) افتح الجدول الذي تريد عمل تصفية له ثم انقر زر. ''تصفية حسب النموذج'' عليه الله عن شريط الأدوات . **یظھر نموذج خال بعنوان "تصفیة حسب النموذج" یحتوي على سجل واحد بدون بیانات .**

ب) وجه المؤشر إلى الحقل الذي تريد ثم انقر السهم المتجه إلى اسفل في داخل الخليـة واختر المعيـار الذي تريده من القائمـة المنسدلـة .

جب) وجــه المؤشــر إلــي حقــل آخــر وانقــر الســهم المتجــه إلــي أســفل داخــل الخليــة واختــر المعيــار الثــاني الــذي تريــده وهكــذا .

د) انقر التبويب (أو) الذي يظهر في أسفل المربع الحواري فيظهر سطر خال من البيانات لنكتب الشرط الثاني وهكذا يمكن إضافة العديد من **الشروط لمعاییر التصفیة .**

هـ) بعد الانتهاء من كتابة كل معايير التصفية انقر زر (تطبيق عامل التصفية) من شريط الأدوات فتظهر السجلات التي ينطبق عليها **معاییر التصفیة الذي حددتھا .**

**و. بعد الانتھاء انقر على زر إزالة عامل التصفیة / الفرز .**

**فرز السجلات تصاعدیاً -:**

لترتيب سجلات الجدول ترتيباً تصاعدياً أي بحسب الحروف الأبجدية من الألف إلى الياء أوحسب الارقام من صفر إلى 9 نقوم بما يلي :-**.1 انقر أي سجل من سجلات الجدول في الحقل الذي سیتم الفرز طبقاً لمحتویاتھ .**

**.2 انقر زر (فرز تصاعدي) من شریط الأدوات .**

**فرز السجلات تنازلیاً -: أي الفرز حسب الحروف الأبجدیة من الیاء إلى الألف أو حسب الأرقام من 9 إلى الصفر -: .1 انقر أي سجل من سجلات الجدول في الحقل الذي سیتم الفرز طبقاً لمحتویاتھ . .2 انقر زر (فرز تنازلي) من شریط الأدوات .**

## **إنشاء الاستعلامات واستخدامھا Queries**

الاستعلام هو تطبيق معايير بحث على بيانات الجدول ثم استعراض سجلات البيانات التي تتطابق مع الشروط المحددة .

طرق إنشاء الاستعلام : توجد طريقتين لإنشاء الاستعلام هي باستخدام المعالج أو بدون استخدام المعالج (بنفسك) (طريقة عرض **التصمیم) .1 إنشاء استعلام باستخدام المعالج :**

**یحتوي البرنامج على أربعة أنواع من المعالجات المستخدمة في الاستعلام ھي :**

أ) معالج الاستعلامات البسيط : وهو من أسهل أنواع الاستعلامات ، وهو أكثر أنواع الاستعلامات استخداماً ، حيث لا يتضمن أي معايير أو **شروط یمكن تطبیقھا على سجلات الجدول / الجداول .**

ب) معالج الاستعلامات الجدوليـة : حيث يظهر ملخصـات مثل المجموع والعدد والمتوسـط الحسـابي لبيانـات حقل معين ، ويضـعهم فـي **مجموعة واحدة .**

جـ) معالج استعلام البحث من التكرار : حيث يقارن بين جدولين ويبحث عن السجلات المتطابقة في كليهما .

د) معالج استعلام البحث من غير المتطابقات : حيث يقارن بين جدولين ويبحث عن السجلات غير المتطابقة في كليهما .

**إنشاء استعلام باستخدام معالج الاستعلامات البسیط :**

**أ) افتح ملف قاعدة بیانات ، ثم نشط التبویب استعلامات .**

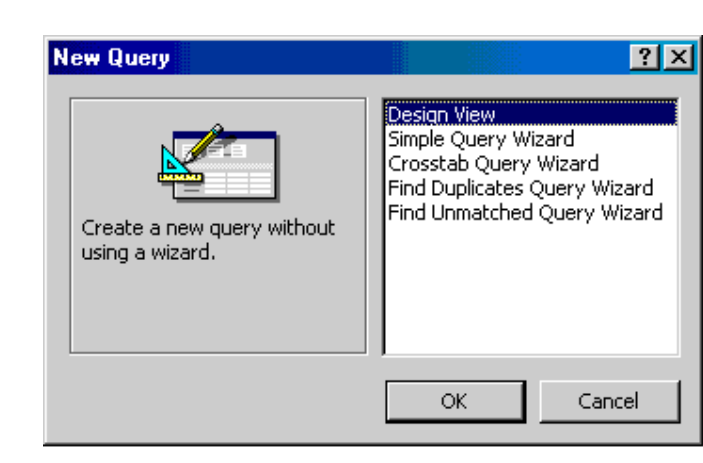

**ب) انقر الزر جدید فیظھر مربع استعلام جدید .** 

جـ) انقر (معالج الاستعلامات البسيط) ثم انقر زر موافق فيظهر أول مربع من مربعات معالج الاستعلامات البسيطة . (انظر الشكل) ، ممكن أداء الخطوتين السابقتين بخطوة واحدة وذلك عن طريق نقر إنشاء استعلام باستخدام المعالج من إطار قاعدة البيانات نقرأ مزدوجاً **د) اختر الجدول الذي ستختار منھ حقول الاستعلامات وذلك من خانة (جداول / استعلامات)** 

هـ) من خانـة (الحقول المتاحـة) حدد الحقول التي تريدها ثم قم بنقلها إلى خانـة (الحقول المحددة) عن طريق نقر الزر < بعد ذلك انقر زر التالي . فتظهر نافذة أخرى تطلب منك تحديد اسم للاستعلام اكتب الاسم الذي تريده ثم انفر على زر إنهاء .تظهر بعد ذلك نتيجة الاستعلام في **طریقة عرض صفحة بیانات .**

**\*وممكن ایضاً عرضھ بطریقة عرض التصمیم وذلك للتعدیل علیھ .**

**.2 انشاء استعلام بطریقة عرض التصمیم (بنفسك) :**

**أ) افتح ملف قاعدة بیانات ثم نشط التبویب استعلامات .**

画 db6 : Database New Query  $2xx$ **辅Open M Design** Design View Simple Query Wizard Objects Crosstab Query Wizard Find Duplicates Query Wizard **囲** Tables Find Unmatched Query Wizard Create a new query without e Queries using a wizard. **BB** Forms **E** Reports  $\alpha$ Cancel Groups

جـ) انقر (طريقة عرض التصميم) ثم انقر زر موافق ، فيظهر مربع (إظهار جدول)

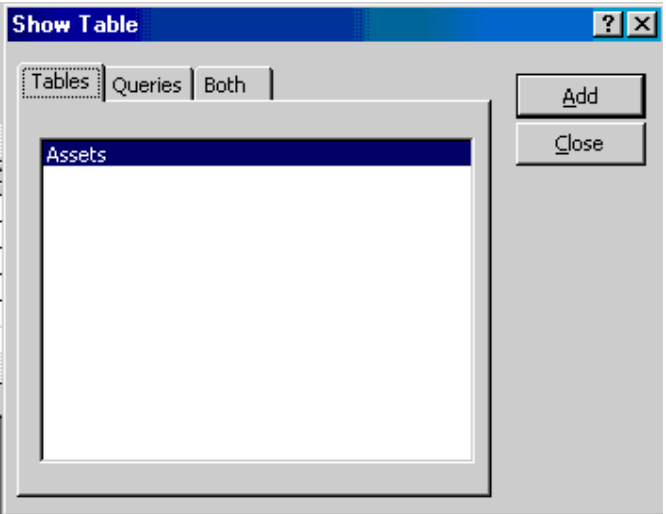

**یشتمل ھذا المربع على 3 تبویبات وھي :**

**.1 جداول : یظھر قائمة بأسماء الجداول الموجودة .**

**.2 استعلامات : یظھر قائمة بأسماء الاستعلامات الموجودة .**

**.3 كلاھما : یظھر قائمة بأسماء الجداول والاستعلامات الموجودة .**

د) نشط التبويب جداول ثم انقر نقراً مزدوجاً على الجداول المطلوب أو حدد الجدول ثم انقر زر إضافة (إذا قمت بإضافة أكثر من جدول يجب **أن تنشأ علاقة ارتباط بینھما) .**

**ھـ) قم بإغلاق مربع (إظھار جدول) فیظھر مربع (استعلام تحدید)**

**ب) انقر زر جدید فیظھر مربع استعلام جدید**

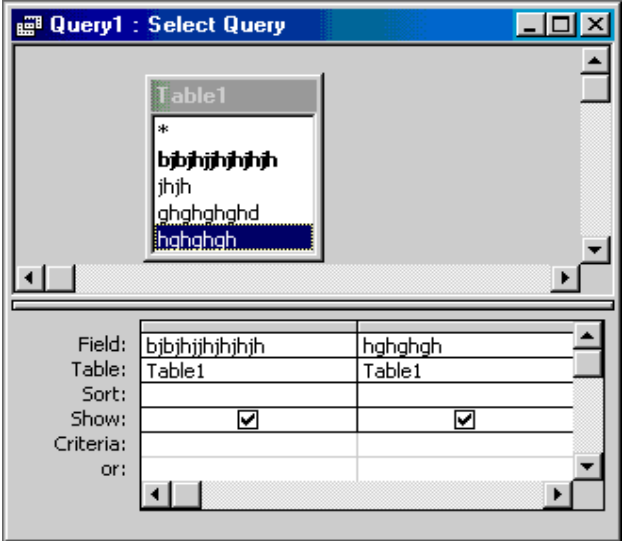

حيث يحتوي هذا المربع على قسمين علوي وسفلي ، الفسم العلوي يحتوي على الجدول / الجداول الذي تم اختياره بالسابق والفمس الآخر **یحتوي على منطقة معاییر الاستعلام (شبكة QBE (.**

**و) قم بسحب الحقول التي تریدھا من الجدول إلى منطقة معاییر الاستعلام .**

ي) انقر زر (عرض صفحة البيانات) الموجود على شريط الأدوات فتظهر شاشة تحتوي على البيانات المختارة .

ملاحظة : ثتم عمل التعديلات المطلوبة سواءً حذف أو إضافة أو تربيب أو فرز بطريقة عرض التصميم كما يمكن إضافة معايير معينة إلى الاستعلام وذلك في طريقة عرض التصميم أمام سطر معايير من شبكة OBE . وذلك لتحديد شرط أو أكثر من شرط

# **لغة SQL**

لا بد أنك قد لاحظت الآن أن هنالك الكثير من العمليات التي تستطيع قاعدة البيانات أدائها، فيمكنها أن تنشأ سجلا أو تحذف سجلات أو تعدل سجلا أو تغير جدولا أو تحنف جدولا وغيرها الكثير، هذه العمليات تجرى بواسطة لغة SQL وهي اختصار لعبارة Structured Query Language أي لغة الاستعلامات البنيوية، تسمى كل عملية تنفذ عن طريق لغة SQL بالاستعلام Query، و على حسب لغة البرمجة التي تستخدمها وبرنامج قواعد البيانات الذي تستخدمه فإن الاستعلامات ترسل وتنفذ بطرق مختلفة وكيفية الحصول على نتائج الاستعلام تختلف أيضا، في هذه الدورة لن يهمنا كيف تقوم بإرسال الإستعلام إلى قاعدة البيانات وتنفذه وتحصل على نتائجه، ولكن ما سنتحدث عنه هو كيفية كتابة الاستعلام نفسه، لغة SQL شبه متفق عليها بين جميع نظم قواعد البيانات، على سبيل المثال في موقعنا نستخدم لغة البرمجة PHP للوصول إلى مزود قاعدة البيانات MySQL، وهي من التوليفات الشهيرة، ومنها أيضا استخدام برنامج Visual Basic للوصول إلى مزود قاعدة بيانات Microsoft SQL Server لعمل البرامج التي تتطلب وصولا إلى بيانات مركزية كما في المحلات والأسواق والمخازن والمستشفيات وغيرها، ويمكن استخدام لغة SOL أيضا عن طريق البرامج المكتوبة بلغة C و Perl و Delphi للوصول إلى بيانات **مخزنة في قواعد بیانات Oracle و Sybase و Informix و 2DB/IBM و Access وغیرھا.** 

## **مزودات قواعد البیانات**

من الطرق الشهيرة لتخزين قواعد البيانات هي وضعها في صورة ملفات نصية بسيطة Plain Text، بحيث يوضع كل سجل في سطر من أسطر الملف ويفصل بين الحقول المختلفة في كل سجل بفاصلة comma ( , )، وتكون أحيانا في صورة ملفات أكثر تعقيدا بحيث يحتوي الملف على الكثير من الجدوال والفهارس التي تسرع عمليات البحث في قواعد البيانات والاستعلامات الجاهزة والنماذج كما في قواعد بيانات  **.Microsoft Access**

هذه الطريقة قد تعتبر جيدة في البرامج البسيطة ولكن في بيئات الشبكات المعقدة والبرامج التي تحتاج وصولا مشتركا إلى البيانات تصبح هذه الفكرة صعبة التطبيق حيث أن ملف البيانات يكون في جهاز المزود، ويتم الوصول إليه عبر الشبكة من قبل الزبون، وفي حالة الملفات الثابته يجب أن يتم نقل ملف البيانات بأكمله عبر الشبكة حتى يصل إلى الزبون الذي يأخذ المعلومات منه وإذا قام الزبون بتغيير أي من المعلومات فإن المزود يجب أن ينتظر حتى يقوم الزبون بإعادة الملف بعد عمل التغييرات عليه، وهذا أمر يستغرق الكثير من الوقت خاصة إذا كان حجم الملف كبيرا وكانت الشبكة بطيئة، وكذلك إذا أراد أكثر من شخص الوصول إلى البيانات في نفس الوقت وتغييرها في نفس الوقت سيؤدي ذلك إلى عطب البيانات وحدوث خلل فيها، لهذا فإن المزود يقوم بإعطاء الملف لمن يطلبه أولا ويقوم بقفل الملف بحيث يجب على كل من يطلب الملف بعد ذلك أن ينتظهر حتى ينتهى هذا الشخص من الملف، وبعدها الذي يليه وهكذا، وهو أمر غير معقول أبدا!

الحل لهذه المشكلة كان بعمل ما يسمى بمزود SQL، يقوم مزود SQL باستقبال جميع الأوامر والطلبات في صورة استعلامات SQL ثم يقوم بتنفيذ هذه العمليات على المزود ويرسل نتيجة التنفيذ فقط إلى الزبون دون الحاجة إلى إرسال قاعدة البيانات بأكملها، فإذا أردت أن تحصل على حقل واحد فقط من أحد السجلات في أحد الجداول في قاعدة البيانات فإن الجزء الذي سيتم إرساله عبر الشبكة هو الطلب في صورة SQL والجزء الذي سيتم إعادته عبر الشبكة هو هذا الحقل فقط والذي قد لا يصل في حجمه إلى 10 بايتات مثلا إذا كان مكونه من 10 أحرف، مقارنة مع عملية إرسال قاعدة البيانات بأكملها والتي قد يصل حجمها إلى العديد من الميجابايتات وربما الجيجابايتات في بعض الأحيان، إضافة إلى ذلك فإن مزود SQL يقوم يقوم بتوزيع الأعباء على الطلبات بشكل رائع عندما يكون هنالك أكثر من طلب في نفس

**الوقت.** 

## **العبارة SELECT**

يمكنك الحصول على البيانات في صورة سجلات باستخدام لغة SQL وذلك عن طريق العبارة SELECT والتي تأخذ الشكل العام التالي :

#### **SELECT fields FROM tables;**

حيث أن fields هي أسماء الحقول وtables هي أسماء الجداول التي نريد أن نحصل على الحقول منها، فإذا كان لدينا الجدول التالي في قاعدة **البیانات على سبیل المثال :** 

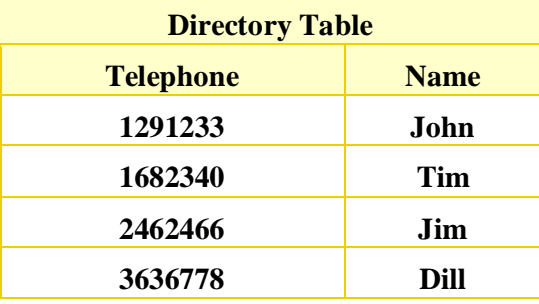

إذا أردنسا أن نحصـل علـى الحقلـين Name و Telephone فـي الجـدول السـابق فـإن العبـارة التـي سنسـتخدمها هـي : SELECT **name,telephone FROM directory;** 

والعبارة السابقة تعيد الجدول كما هو في الأعلى بالضبط، ولكن مـاذا لـو كتبنـا كلمـة telephone قبل كلمـة name فـي عبـارة SQL السـابقة **SELECT telephone,name FROM directory; : كالتالي فتصبح**

**عند تنفیذ العبارة السابقة سنحصل على الجدول التالي :** 

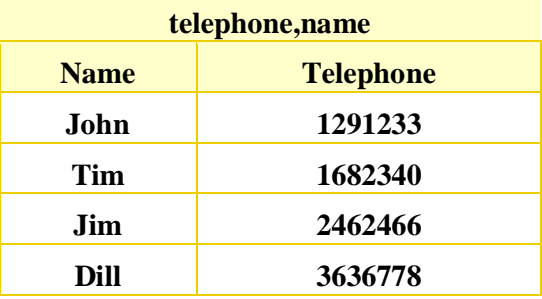

**SELECT name,telephone,name FROM directory; : كالتالي العبارة كتبنا إذا أما**

**فسنحصل على النتیجة التالیة :** 

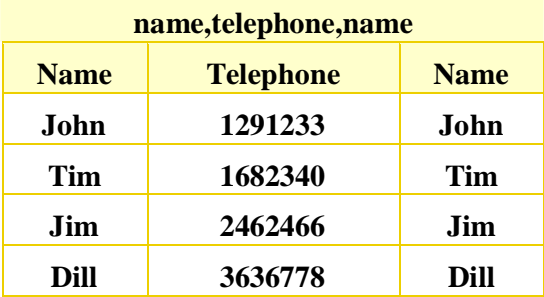

**وماذا لو قمنا بتنفیذ العبارة التالیة : ;directory FROM name SELECT**

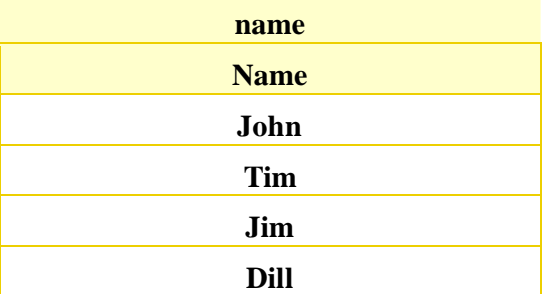

كما تلاحظ ليست هنالك أية قواعد ثابته، فلا يمكنك أن تقول بأن الحقل name هو الحقل الأول في الجدول، أنت من يحدد الآن مـا هو الحقل **الأول وما ھو الحقل الثاني وھكذا.** 

قد تحتاج في بعض الأحيان أن تعرض جميع الحقول في الجدول، فيمكنك استخدام علامة النجمـة ( \* ) فـى مكـان الحقول للحصـول علـى جميـع الحقول التي في الجدول، فاستخدام العبارة التالية سيعيد الجدول بأكمله كما كتبناه أول مرة : ;SELECT \* FROM directory

**قواعد اللغة**

**عند كتابتك لاستعلامات SQL یجب أن تتذكر الأمور التالیة دائما :** 

• **لغة SQL لا تفرق بین الحروف الكبیرة والصغیرة فلا فرق بین كتابة الكلمة SELECT والكلمة select والكلمة SeLeCt وكلھا** تعامل بنفس الطريقة، قد تكون هنالك بعض الاستثناءات في أسماء الجداول أو الحقول، يجب أن تراجع دليل الاستخدام المرفق مع **برنامج قاعدة البیانات الذي تستخدمھ للتأكد من ذلك.** 

• المسافات البيضاء ليس لها اعتبار في لغة SQL، فيمكنك وضع أي قدر تريد من المسافات البيضاء لتنسيق استعلاماتك، فيمكنك **مثلا أن تكتب الاستعلام في الصورة التالیة، ولا توجد أیة مشكلة في ذلك :** 

**SELECT \*** •

#### **FROM directory;** •

• **تنتھي جمیع الاستعلامات بالفاصلة المنقوطة ( ; ).**

• العبارات النصية التي لا تعتبر جزءا من عبارات الاستعلامات توضع بين قوسي اقتباس مفردين ويتيح بعض برامج قواعد البيانات **استخدام أقواس الاقتباس المزودجة أیضا ( " .. " ).**

• إذا كنت تريد استخدام علامات الاقتباس كجزء من النص الذي تريد إدخاله إلى قاعدة البيانات فإنك تضع قبلها علامة الشرطة الخلفية لتصبح هكذا ( \' ) أو في بعض برامج قواعد البيانات فيتم ذلك بمضاعفة علامة الاقتباس ( '' )، فمثلا إذا أردت وضع العبارة التالية **في قاعدة البیانات : me m'I**

**فإنك تكتبھا في أحد الصور التالیة حسب برنامج قاعدة البیانات الذي تستخدمھ :** 

**'I\'m me' 'I''m me'**

### **الشروط**

يمكنك أثناء جلب السجلات أن تضع شروطا معينة للسجلات التي تريد الحصول عليها بواسطة العبارة SELECT وذلك باستخدام المقطع **SELECT telephone FROM directory WHERE name='Tim'; : مثلا أنظر ،تریدھا التي الشروط تضع وبعده WHERE**

**فإن ناتج تنفیذ الاستعلام السابق سیكون كالتالي :** 

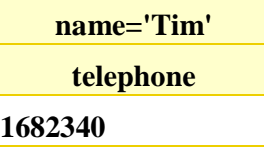

حيث أن هنالك حقلا واحد فقط يطابق الشرط، والشرط هو أن يكون الاسم name يساوى Tim ولأن كلمة Tim جزء من البيانات المخزنة في قاعدة البيانات فإننا نحيطها بعلامات الاقتباس المفردة، لاحظ أيضا أن البرنامج لن يعيد الاسم أيضا ضمن النتائج وذلك لأننا لم نطلب الاسم في **عبارتنا، ویمكننا الحصول على الاسم أیضا باستخدام ھذه العبارة : WHERE directory FROM name ,telephone SELECT name='Tim';** 

كما تلاحظ فإن عبارة SELECT من بدايتها وحتى ما قبل كلمة WHERE تعمل كما شرحنا في السابق بالضبط.

الجزء الذي يهمنا الآن في العبارة هو الجزء الذي يأتي بعد الكلمة WHERE أو ما يسمى بالشرط condition، تتكون عبارة الشرط الواحدة من ثلاثة أجزاء، الجزء الأول هو الطرف الأيسر من العبارة والجزء الثاني هو الطرف الأيمن من العبارة والجزء الثالث هو المعامل الذي يقع بين الطرفين، والمعامل في مثالنا السابق هو علامة المساواة ( = ) حيث أن شرطنا هو أن يكون الطرف الأيم*ن يساوي* الطرف الأيسر حت*ى* **یتحقق الشرط :** 

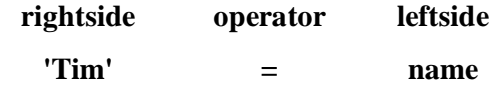

**والعوامل المستخدمة في الشروط مختلفة، أھما ما یلي :** 

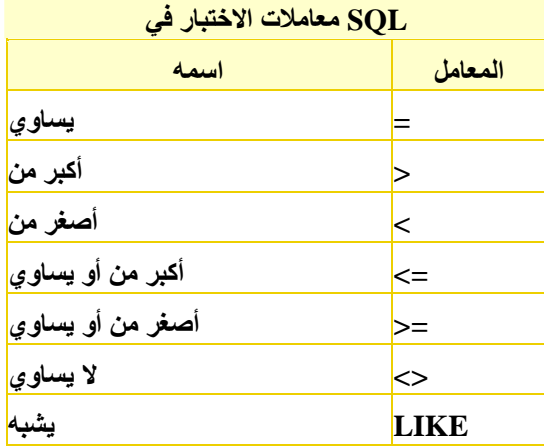

العامل الأول هو عامل المساواة وهو يتحقق عندما يكون الطرف الأيمن والأيسر متساويان، كما رأينا في المثال السابق، العوامل التالية تبدو واضحة و هي > ويتحقق عندما يكون الطرف الأيسر أكبر من الطرف الأيمن، < ويتحقق عندما يكون الطرف الأيمن أصغر من الطرف الأيسر، **وبعدھا أكبر من أو یساوي ثم أصغر من أو یساوي.** 

أما المعامل السادس ح> فيعني لا يساوي ويتحقق الشرط فيه عندما يكون الطرف الأيمن لا يساوي الطرف الأيسر.

قد تبدو مقارنة النصوص باستخدام العوامل < و > غريبة نوعا ما، فكيف نقول مثلا بأن 'Tim' > 'Tim' ؟ الأمر في غاية البساطة، كل ما عليك فعله هو أن تتخيل بأنك تريد أن ترتب هذا الجدول تنازليا فهذا يعني بأن القيم العليا تكون فوق والقيم الدنيا تكون في أسفل الترتيب، ولهذا **فإن 'z' < 'a 'تعتبر عبارة صحیحة.** 

العامل الأخير من عوامل المقارنه هو العامل LIKE ( يشبه ) وهو يستخدم لمقارنة النصوص عادة، ويتحقق الشرط فيه عندما يكون الطرف الأيمن يشبه الطرف الأيسر ، ويكتب طرفها الأيمن في صورة نص يحتوي على علامات النسبة المؤوية ( % ) وهي تعني ( أي شيء ) بمعني **SELECT name,telephone FROM directory WHERE name LIKE '%m'; : قلت إذا أنك**

فهذا يعني بأن الاسم يجب أن يكون ( أي شيء ) ثم الحرف 'm'، أو بمعنى آخر سيكون الشرط متحققا في السجلات التي ينتهي الاسم فيها **SELECT name,telephone FROM directory WHERE name LIKE 'm%'; : كتبنا وإذا ،'m' بالحرف**

فهذا يعني m ثم ( أي شيء ) أي أنها تطابق حقول name التي تبدأ بالحرف m، حسنا ماذا لو قلنا : SELECT name,telephone **FROM directory WHERE name LIKE '%m%';** 

أما هذه فتعني ( أي شيء ) ثم الحرف m ثم ( أي شيء ) أي أنها ستطابق جميع السجلات التي يحتوي الحقل name فيها على الحرف m.

يمكنك أن تقيس على ذلك الكثير من الأمور ، فيمكنك أن تبحث في قاعدة البيانات عن حقل يبدأ بكلمة 'this' وبعدها بعدة أحرف أو كلمات أو ( **أي شيء ) تأتي كلمة 'one 'فتكتب ھكذا : '%one%this 'LIKE text**

**دعنا نجرب تطبیق ھذا الاستعلام على قاعدة البیانات التي نعمل علیھا : directory FROM telephone,name SELECT WHERE name LIKE '%m';** 

**فإن النتائج ستكون كالتالي :** 

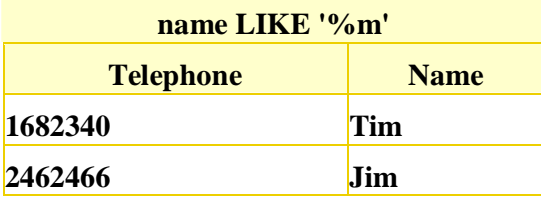

## **استخدام أكثر من شرط**

يمكنك استخدام أكثر من شرط واحد عن جلب سجلات بياناتك، فيمكنك مثلا أن تبحث عن جميع الحقول التي يبدأ اسم صاحبها بالحرف J والحرف D، أو ربما تريد البحث عن جميع الأشخاص الذين تاريخ ميلادهم أكبر من 1 يناير 2000 وأصغر من 5 فبراير 2000 وهكذا أمور، يمكنك أن تربط بين الشروط باستخدام أداتين مختلفتين للربط هما AND و OR، وهاتان الأداتان تساويان && و || على التوالي في بعض **لغات البرمجة.** 

الأداة الأولى ومن اسمها AND ( و ) تجعل السجل محققا للشرط عندما يتحقق الشرط الذي على يمينها والشرط الذي على يسارها معا، **فمثلا عندما نقول :** 

> **SELECT name,telephone FROM directory WHERE name LIKE '%m' AND telephone > 20000000;**

ويعني ذلك بأن السجلات الوحيدة التي سيتم عرضها هي التي يتحقق فيها كل من الشرطان معا، فتكون name تنتهي بالحرف m ورقم الهاتف **أكبر من ،20000000 فھي تعید السجل الوحید الذي یحقق الشرطان كالتالي :** 

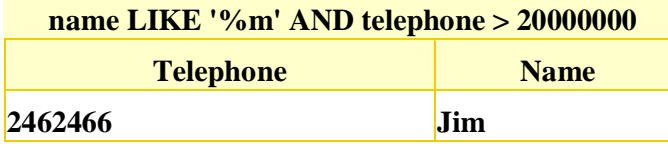

**أما OR ) أو ) فیكفي لتحققھا أن یتحقق أحد الشرطان فقط، فإذا قلنا :** 

#### **SELECT name,telephone FROM directory WHERE**

#### **name LIKE '%m' OR telephone > 20000000;**

فإن جميع الحقول التي ينتهي فيها الحقل name بالحرف m بالإضافة إلى جميع الحقول التي يكون فيها الحقل telephone أكبر من 20000000 أي أنها تعيد جميع الحقول التي تحقق الشرط الأول، وجميع الحقول التي تحقق الشرط الثاني وجميع الحقول التي تحقق الشرطان **معا، ولذلك فإن ناتج تنفیذ العبارة ھو ثلاثة سجلات كالتالي :** 

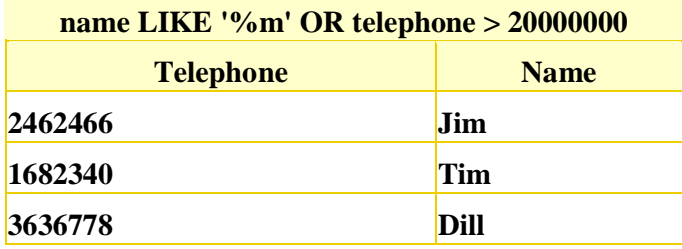

كما تلاحظ، السجل الأول Tim كان من ضمن السجلات التي حققت الشرطان معا فكان من ضمن جدول النتائج، أما السجل الثاني Jim فلم يحقق الشرط الثاني وكان الحقل telephone فيه أقل من 20000000 إلا أنه كان من ضمن جدول النتائج لأنه حقق الشرط الأول وهذا كاف، **والسجل الثالث Dill حقق الشرط الثاني ولم یحقق الأول حیث أنھ لا ینتھي بالحرف m.** 

### **استخدام OR و AND معا**

يمكنك ربط أكثر من شرط باستخدام أكثر من أداة ربط ولأكثر من مرة، فيمكنك أن تقول مثلا :

#### **SELECT name,telephone FROM directory WHERE**

#### **telephone > 20000000 OR telephone = 30000000 AND name LIKE '%m';**

العبارة السابقة تنطوي على حيلة ما، قد يبدو لك في الوهلة الأولى أن العبارة تقوم بمطابقة جميع السجلات التي يكون الحقل name فيها ينتهي بالحرف m وفي نفس الوقت يكون رقم الهاتف فيها أكبر من 20000000 أو يكون يساوي 30000000، ولكن الواقع يختلف عن ذلك، عندما يكون هنالك أكثر من أداة ربط، ويكون هنالك أكثر من شرطين، فإن برنامج قاعدة البيانات سيقوم بتنفيذ أداة الربط AND أولا حسب **ترتیبھا بالجملة، وبعد ذلك یقوم بربط الجمل التي تستخدم الأداة OR.** 

يعني ذلك بأنه في العبارة السابقة الأداة AND تربط شرطان هما 3000000 = telephone و name LIKE '%m' أما الأداة OR فتربط شرطان هما 20000000 < telephone و AND name LIKE '%m و telephone = 30000000 AND name LIKE' ، ونقول هنا بأن AND أولوية التنفيذ حيث قامت بربط الشروط التي على جانبيها، وأصبح شرطا واحدا وبعد ذلك يبدأ عمل الأداة OR في ربط الشروط التي على جانبيها واللذان كانا الشرط الكبير الناتج من ربط الأداة AND للشرطان الصغيران، بالإضافة إلى الشرط الآخر الذي على شمالها.

ماذا لو أردنا الآن أن نجبر برنامج قاعدة البيانات على تنفيذ الشرط OR أولا ؟ لعمل ذلك نقوم بإحاطة الشرطان اللذان على جانبا الأداة OR **بالأقواس، فتصبح العبارة ھكذا :** 

#### **SELECT name,telephone FROM directory WHERE**

#### **(telephone > 20000000 OR telephone = 30000000) AND name LIKE '%m';**

لأن الأقواس لها أولوية أعلى في التنفيذ من العبار GR ( الأقواس لها أعلى أولوية على الإطلاق )، فإن البرنامج يقوم بتنفيذ ما بداخل الأقواس أولا، وفي داخل الأقواس سيجد شرطان مربوطان بالأداة OR فيقوم بربطهما وينتج شرط واحد كبير، وبعد ذلك يأتي دور العبارة **AND فترتبط الشرط الكبیر الذي بداخل الأقواس مع الشرط الذي یأتي على یمینھا وھو m% 'LIKE name'.** 

لاحظ أن الجزء الذي أتى بعد العبارة OR داخل الأقواس غير ضروري أبدا لأن الشرط سيتحقق دائما إذا كان الرقم يساوي 30000000 حتى لو لم نطلب منه ذلكَ تحديدا، حيث أن الشرط الذي على يسار العبارة يكفي لذلك ( تذكر بأن 30000000 أكبر دائما من 20000000 )، ولكننآ **أوردناھا ھنا كمثال فقط.** 

### **النفي بالعبارة NOT**

تقوم العبارة NOT بنفي الشرط الذي يأتي بعدها، فتصبح العبارة صحيحة إذا كانت خاطنة وتصبح خاطئة إذا كانت صحيحة، مثلا العبارة التالية **SELECT name,telephone FROM directory WHERE NOT name = 'Tim'; :**

ستعيد جميع السجلات التي لا يكون فيها الحقل name يساوي Tim وهكذا، ويمكن استخدامها في تراكيب أكثر تعقيدا مع الأداتان AND و **OR والأقواس.**

# **تصمیم النماذج واستخدامھا (Forms(**

النموذج عبارة عن مستند يشتمل على بيانات سجل واحد بحيث تظهر بشكل جذاب مع إمكانية التحكم في كل عنصر من عناصره .

**ویتم إنشاء النماذج بثلاث طرق ھي -:**

**- انشاء نموذج تلقائي : ویتم انشاءه بالطرق التالیة -:**

أ) من إطار قاعدة البيانات ، نشط التبويب ''نماذج'' ثم انقر زر ''جديد'' يظهر مربع نموذج جديد .

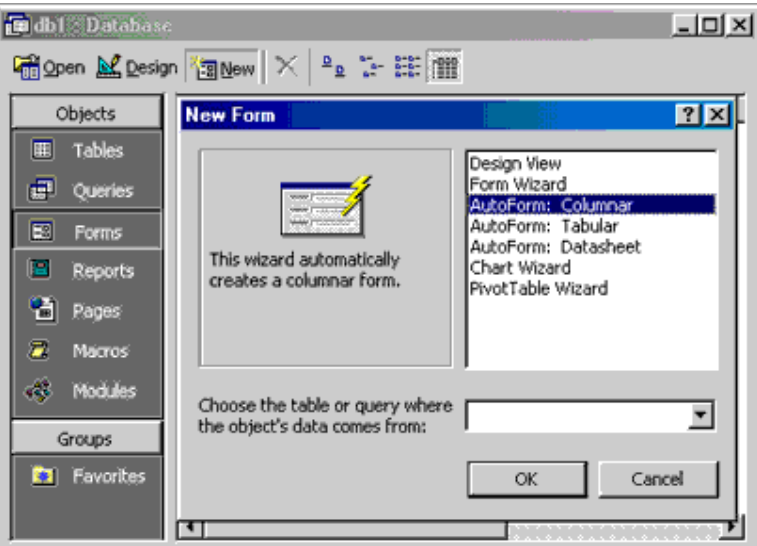

**ب) یحتوي ھذا المربع على 3 أشكال من النماذج التلقائیة وھي : .1 نموذج تلقائي عامودي : حیث تظھر الحقول في عمود واحد . .2 نموذج تلقائي جدولي : حیث تظھر الحقول على شكل جدول . .3 نموذج تلقائي صفحة بیانات : حیث تظھر على شكل صفحة البیانات .**

**جـ) اختر النموذج التلقائي الذي ترید ثم حدد الجدول الذي سوف تأخذ منھ الحقول . د) انقر الزر موافق .**

**انشاء نموذج باستخدام معالج النماذج :**

1. من إطار قاعدة البيانات ، نشط التبويب ''نماذج'' ثم انقر زر جديد فيظهر مربع ''نموذج جديد'' . **.2 انقر معالج النماذج وحدد الجدول الذي سوف تأخذ منھ الحقول .**

**.3 انقر الزر موافق یظھر مربع معالج النماذج .**

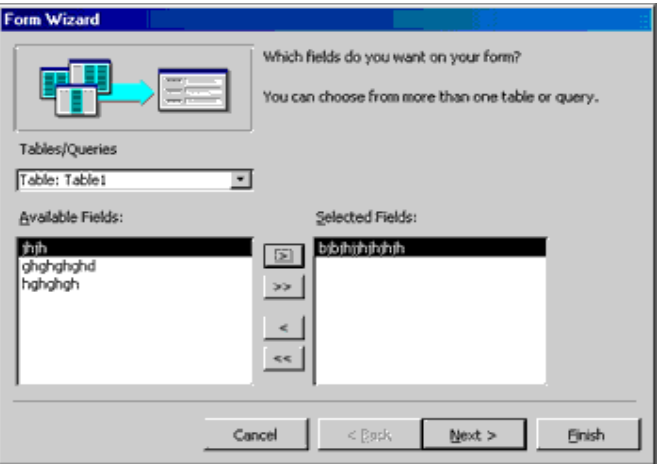

4. اختر الحقول التي تريدها من قائمة الحقول المتاحة وقم بإضافتها إلى قائمة الحقول المحددة وذلك عن طريق الزر \*\*\*. بعد ذلك انقر زر **التالي .** 5. يظهر مربع آخر يطلب منك تحديد نوع التخطيط الذي تريده ، اختر النوع الذي تريده ثم انقر زر التالي . يظهر مربع حواري آخر يطلب **منك كتابة عنوان للنموذج ، اكتب العنوان ثم انقر زر انھاء .**

#### **انشاء نموذج بطریقة عرض التصمیم (یدوي) :**

1. من إطار قاعدة البيانات نشط التبويب ''نماذج'' ثم انقر زر جديد فيظهر مربع نموذج جديد . (انظر الشكل) **.2 انقر طریقة عرض التصمیم ، وحدد الجدول الذي سوف تأخذ منھ الحقول .**

**.3 انقر زر موافق ، فتظھر شاشة تصمیم النموذج**

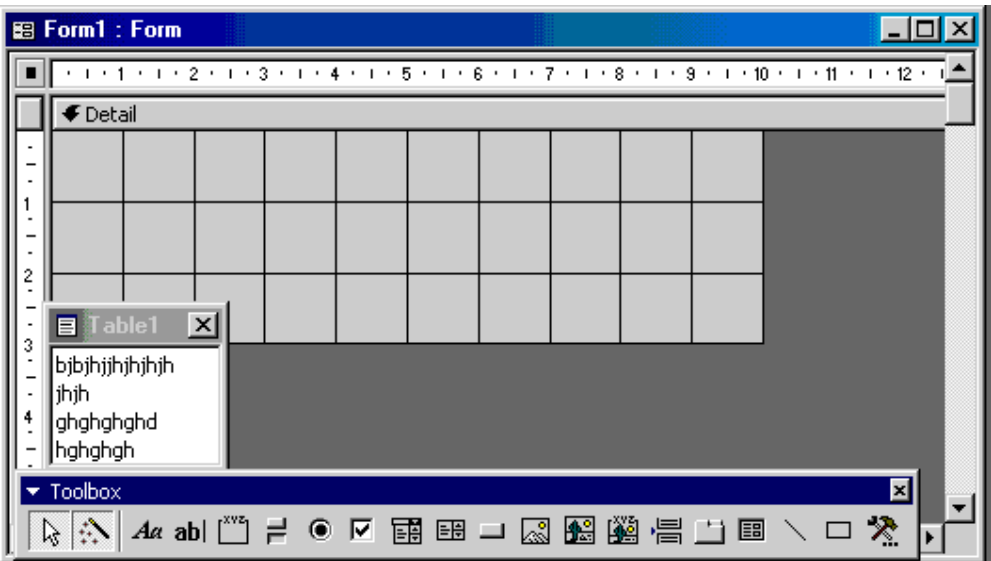

، ويظهر أيضاً مع الشاشة مربعين بحجم صغير هما مربع الحقول ومربع الأدوات ، وإذا لم يظهروا قم باظهارها عن طريق الضغط على زر **قائمة الحقول وزر مربع الأدوات على شریط الأدوات .**

4. قم بسحب الحقول التي تريدها من قائمة الحقول إلى شاشة تصميم النموذج في قسم تفصيل . **.5 قم بحفظ النموذج .**

تستطيع أن تتحكم في معظم العناصر الموجودة داخل شاشة تصميم النموذج مثل إضافة حقول جديدة أو نقل حقل إلى مكان آخر أو ترتيب الحقول أو إضافة نص إلى الحقل أو إضـافة رأس وتذييل إلـى النموذج أو تغيير حجم الأقسـام وحجم الحقول وإضـافة عناصر تحكم داخل **النموذج (أزرار أوامر) خانات اختیار ، مربعات كتابة ، مربعات سرد ، مربعات كتابة سرد .**

**إضافة عناصر التحكم :**

يتعامل برنامج Access من عناصر التحكم بصفة مستقلة أي أن كل عنصر يعامل ككانن مستقل ولذلك يمكن اختياره وسحبه ونقله متى **شئت .**

**ویتم إضافة عناصر التحكم من شریط مربع الأدوات الذي یظھر في نافذة تصمیم النموذج .**

1. انشاء خانة اختيار ( Check Box ( : تستخدم هذه الخانه لاختيار قيمة من ائنين (نعم) أو (لا) ولانشائها :

أ) انقر زر خانة الاختيار الموجود في مربع الأدوات حيث يتحول المؤشر إلى مربع مصحوب بعلامة زائد حدد المكان الذي سوف تضع **بھ خانة الاختیار فیتم ربط ھذه الخانة بالحقل المنطقي لھا .** كما يمكن سحب حقل منطقي من نافذة الحقول ووضعه داخل النموذج فيقوم البرنامج بربطه بالخانة بحيث يظهر عنوان الحقل على يمين **خانة الاختیار .**

ب) إضافة مربع تحرير وسرد Box Combo : يشتمل هذا المربع على جزأين بجرء تكتب فيه القيمة التي تريدها وجزء يحتوي على **قائمة تختار منھا ما ترید . ویتم انشاءه كما یلي :**

- **.1 قم بإظھار زر مربع الأدوات وزر قائمة الحقول من شریط الأدوات إذا لم یكونوا ظاھرین .**
	- **.2 تأكد أن زر معالجات عناصر التحكم مختاراً في مربع الأدوات .**

3. انقر زر مريع التحرير والسرد [5] الموجود في مربع الأدوات حيث يتحول الموشر إلى مربع مصحوباً بعلامة + . 4. ضع الموْشر أمام الحقل الذي تريده في شاشة تصميم النموذج ، أو قم بسحب حقل من قائمة الحقول إلى نافذة  **شاشة التصمیم فیظھر مربع حوار معالج التحریر والسرد . .5 حدد الخیار الذي تریده ثم تابع مربعات الحوار التي تظھر حتى النھایة .** بعد ضغط زر إنهاء يغلق مربع الحوار وتُرجع إلى نافذة تصميم النموذج فم بسحب مربع التحرير والسرد إلى المكان المناسب .

**جـ) إنشاء أزرار تبدیل أو مجموعة خیار**

**.1 اختر طریقة تصمیم النموذج ، ثم انقر على زر مجموعة الخیار یتحول المؤشر إلى مربع مصحوب بعلامة + . .2 ضع المؤشر أمام الحقل الذي تریده في شاشة التصمیم فیظھر مربع معالج مجموعة الخیار . .3 قم بكتابة الخیارات التي تریدھا ثم انقر زر التالي ثم تابع مربعات الحوار حتى النھایة .** انقر على زر إنهاء يغلق مربع الحوار وترجع إلى نافذة التصميم (انقل العنصر إذا لم يعجبك مكانـ4) بدل إلى طريقة عرض النموذج لكي **تشاھد النتیجة .**

## **العملیات الحسابیة في النماذج**

**لإجراء أي عملیة حسابیة في النماذج كالتالي**

**.1 یتم فتح النموذج على التصمیم** 2. يتم الضغط على الحقل المراد إيجاد الناتج به بيمين الماوس ثم نختار خصائص ثم من مصدر عنصر التحكم في باب بيانات **نضغط على الزر منشأ التعبیر** 3. يتم حذف الكلمة القديمة ثم من يتم الضغط مرتين متتاليتين على دالات ثم على وظائف مضمنة يتم الضغط مرة واحدة ثم **نختار العملیة الحسابیة المطلوبة مثل sum او average المعدل (avg (نضغط مرتین متتالیتین . .4 ثم نضغط على expr مرة .5 ثم نختار الحقل المراد إیجاد الناتج لھ مرتین متتالیتین ثم موافق ثم یتم التنفیذ .** 

**ولعمل العملیات الحسابیة بطریقة المعادلة**

#### **.6 یتم فتح النموذج على التصمیم**

- 7. ثم في الحقل المراد إيجاد الناتج به يتم الضغط عليه بيمين الماوس ثم خصائص ثم من مصدر عنصر التحكم .....نختار منشأ التعبير
	- **.8 یتم كتابة =**
- 9. ثم التأشير على الحقل المطلوب مرتين متتاليتين ثم كتابة العلاقة الرياضيه المطلوبة مثل + / \* - الخ .......والتأشير على الحقل **الأخر مرتین أیضا لادراجة في المعادلة وتكرار العملیة حسب الحقول ثم یتم التنفیذ.**

**مثال**

**لإیجاد ناتج الراتب –الخصم**

**.1 یتم فتح النموذج على التصمیم .**  2. يتم الضغط بيمين الماوس على حقل الناتج ثم نختار خصائص ثم الضغط على منشأ التعبير 3. يتم كتابـة = ثم الضغط على حقل الراتب مرتين وكتابـة \_ والضغط مرتين على حقل الخصم ثم يتم التنفيذ

# **التقاریر وبطاقات التسمیة (Reports(**

**التقاریر عبارة عن مستند یمكن طباعتھ أو عرضھ على شاشة الكمبیوتر أو حفظھ في ملف : توجد 3 طرق لإنشاء التقاریر وھي -:**

**- إنشاء تقریر تلقائي :**

1. من إطار قاعدة البيانات ، نشط التبويب (تقارير) ثم انقر زر (جديد) فيظهر مربع (تقرير جديد) .

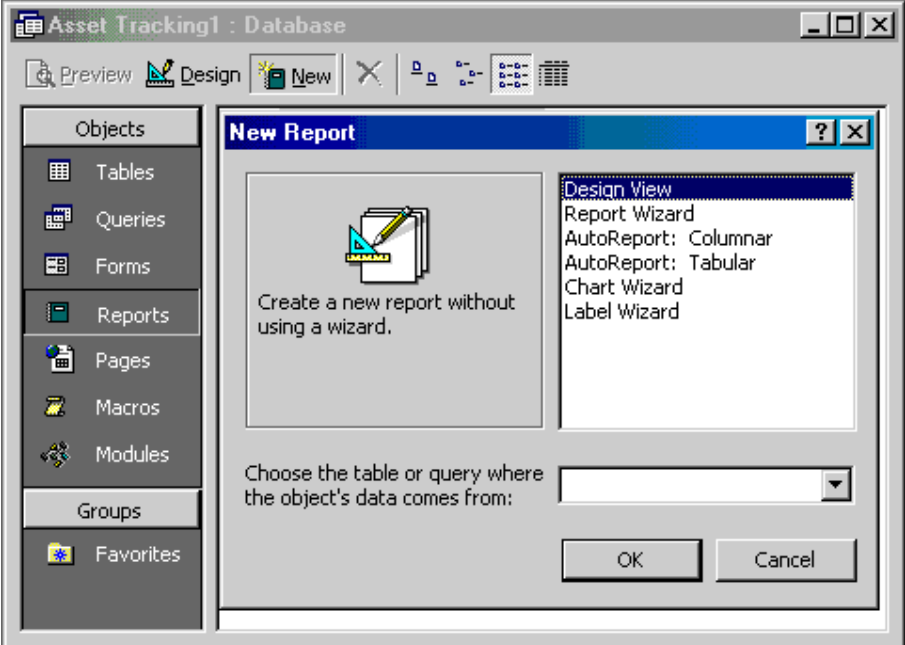

**.2 اختار تقریر تلقائي عمودي أو جدولي . ثم حدد الجدول الذي سوف نأخذ منھ الحقول . .3 انقر الزر موافق .**

**انشاء تقریر باستخدام معالج التقاریر -:**

1. من إطار فاعدة البيانات اختر التبويب تقرير ثم انقر زر (جديد) فيظهر مربع (تقرير جديد) . **.2 اختار معالج التقاریر وعدد الجدول الذي سوف تأخذ منھ الحقول . .3 انقر الزر موافق ، فیظھر مربع معالج التقاریر .** 

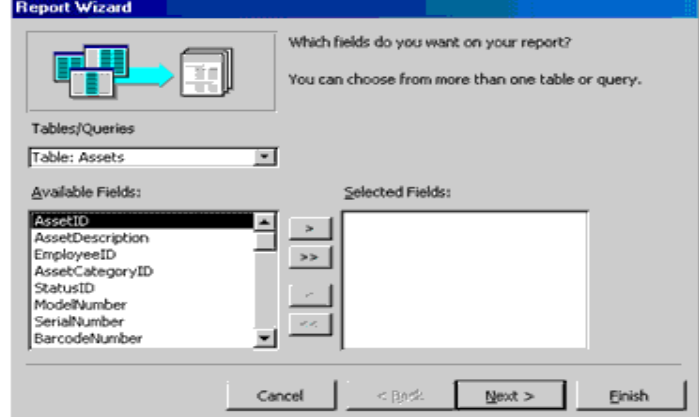

**.4 اختار الجدول الذي تریده من خانة جداور / استعلامات .**

5. انقل الحقول التي تريدها من خانـة الحقول المتاحة إلى خانـة الحقول المحددة بواسطـة الزر \*\*\* ثم انـقر الزر التالي . فيظهر مربع حوار آخر يسألك عن رغبتك في إضافة مستويات تجميع للتقرير إذا رغبت بذلك قم بتحديد الحقول وإضافتها بواسطة الزر \*\*\* ، ومن ثم نقر زر خيارات تجميع . أما إذا لم ترغب فاضغط على زر التالي ، فيظهر مربع حوار آخر فيسألك ما هو الترتيب الذي تريده للسجلات ، ضع الترتيب الذي تريده ثم انقر زر التالي . فيظهر مربع حوار آخر يطلب منك تحديد نمط التقرير واتجاه الطباعة . 6. حدد الذي تريده ثم انقر زر التالي ، فيظهر مربع حوار آخر يطلب منك إدخال عنوان للتقرير ، اسحب العنوان ثم انقر زر إنهاء .

**انشاء تقریر بطریقة عرض التصمیم :**

1. من إطار قاعدة البيانات نشط التبويب (تقارير) ثم انقر زر جديد فيظهر مربع (تقرير جديد) . **.2 اختار طریقة عرض التصمیم ثم حدد الجدول الذي سوف تأخذ منھ المعلومات . .3 انقر زر موافق .** 4. تظهر شاشة تصميم النموذج حيث تحتوى على قسم تفصيل وتحتوى أيضاً على مربع قائمة حقول .

اسحب الحقول التي تريدها إلى قسم تفصيل وقم بعد ذلك بعمل ما تريده كما تم طرحه في إنشاء نموذج بطريقة عرض التصميم . **كما تم طرحھ في إنشاء نموذج بطریقة عرض التصمیم .**

**إنشاء بطاقات التسمیة (الملصقات) :**

و هي عبارة عن بطاقات تستخدم غالباً في طباعة عنوان وذلك لاستخدامه كلاصق على مظروف معين . ويتم انشانه كما يلي : 1. من نافذة قاعدة البيانات نشط التبويب ''تقارير'' ثم انفر زر جديد فيظهر مربع تقرير ''جديد'' . **.2 اختار معالج التسمیة ثم حدد الجدول الذي سوف تأخذ منھ المعلومات . .3 انقر زر موافق ، فیظھر مربع معالج التسمیة .**  4. اختر حجم التسمية ونوعها ثم انقر زر النالي فتظهر نافذة أخرى حدد منها نوع الخط وحجم الخط ... الخ ثم انقر زر النالي . 5. يظهر مربع حوار ٍ آخر يطلب منك إضافة الحقول الموجودة في خانة الحقول المتاحة ووضعها في خانة النموذج الأولى للتسمية وذلك  **عن طریق الزر < .**

6. انقر زر التالي ، فيظهر مربع حواري آخر يطلب منك الحقول التي ترغب في إجراء \*\*\*\*\* . حدد الحقول ثم انقر زر التالي فيظهر مربع **حواري آخر یطلب منك عن كتابة اسم للتقریر .**

**.7 اكتب الاسم ثم انقر زر انھاء .**

**.8 اغلق نافذة المعاینة ، فیتم حفظ تقریر التسمیة .**

## **قواعد البیانات Access Microsoft**

## **الماكرو**

تعريف الماكر و : هو سلسلة من العمليات التي تنفذ كامر واحد الهدف منه السرعة والسهوله للوصول الى غرض ما .

**ھنا سوف استعرض بالشرح المبسط جدا لعملیة إنشاء الماكرو**

**یتم عمل الماكرو بالضغط على زر وحدات الماكرو في قاعدة البیانات ثم جدید ونختار الاجراء المناسب من القائمة المنسدلة للاجراءات یمكنك اختیار الاجراء( وھذه بعض الاجراءات ) -:**

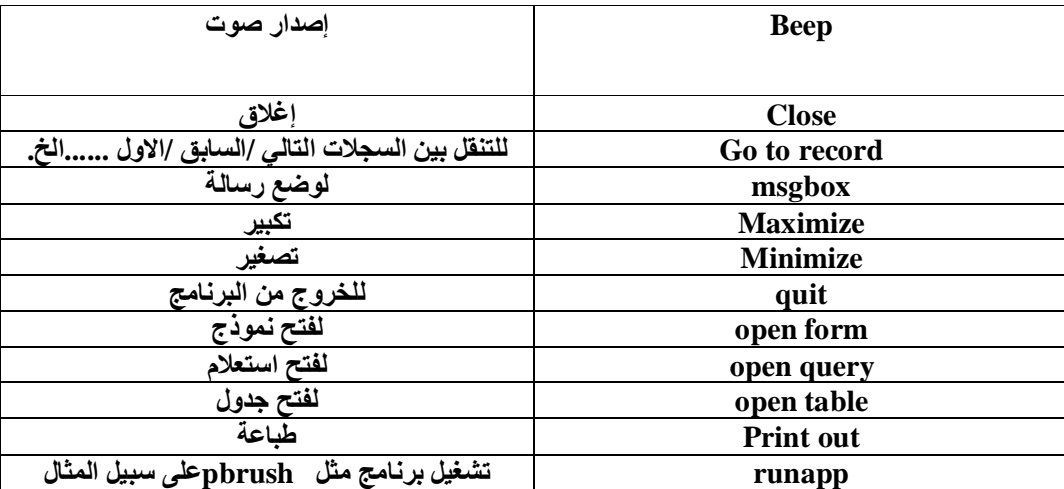

مثلا :- عند اختيار الإجراء go to record يجب اختيار الكائن المراد ربط الماكرو به مثل النموذج او استعلام او جدول ....الخ ...ثم اختيار **اسم الكائن والتسجیل المناسب مثال التالي السابق .......الخ .**

**.1 عند عمل الماكرو یتم اغلاقھ وحفظھ باسم .** 

**.2 لإدراج الماكرو في النموذج مثلا ......سوف اشرح طریقة بسیطة جدا بدون تعقید ......افتح نموذجك على التصمیم وضع** حجمة مصغر جزئيا لكي تظهر قاعدة البيانات معه على نفس الشاشة ثم اضغط ضغط مستمر واسحب الماكرو من قاعدة البيانات **للنموذج وقم بتنسیق الازرار .** 

## **لعمل مجموعة ماكرو**

مجموعة الماكرو هي عدة اجراءات يتم حفظها باسم واحد أي كملف واحد ومن ثم وضعها في الكائن كالنموذج كزر واحد .

مثال: لعمل ماكرو لفتح نموذج وتكبير الشاشة ثم ظهور رسالة ترحيبيه ...........يتم اختيار الإجراءات التالية open form ثم **maximize ثم msgbox ثم حفظھم جمیعا كملف واحد ووضعھ كزر واحد في النموذج**

**ملاحظة**

**للتعدیل بالماكرو من زر تصمیم**

### **لعمل قائمة تحتوي على الماكرو**

كما سبق وشرحنا إدراج قائمة يمكن من قائمة عرض ثم اشرطة الادوات ثم من تخصيص جهة الاوامر نحتار قائمة جديدة ثم نضعها بالضغط **والسحب جھة القوائم ومن تعدیل التحدید یمكن ان نغیر اسم القائمة .**

ومن جهة وحدات الماكرو يتم بالضغط والسحب نقل ألما كروات للقائمة الجديدة حيث يمكن تغيير الاسم أو شكل الزر من زر تعديل التحديد .

**ربط الجداول**

**ربط الجاول یعني انشاء علاقة ارتباط بین جدولین أو أكثر .** وتستخدم الحقول المشتركة بين الجداول في عملية الربط ، ويجب أن تكون البيانات الموجودة بين الحقول المشتركة متشابهة . **وتوجد 3 أنواع من العلاقات ھي :**

**-1 علاقة ارتباط رأس برأس (واحد مقابل واحد)**

**-2 علاقة ارتباط رأس بأطراف (واحد مقابل مجموعة)**

**-3 علاقة ارتباط أطراف بأطراف (مجموعة مقابل مجموعة)**

**ومن شروط إنشاء العلاقة بین جدولین :**

1. تأكد أن كلا الجدولين المراد إنشاء علاقة بينهما يشتملا على حقل أو حقول متشابهة في كل شيء .

2. يجب أن تعرف من سيكون الجدول ارنيس (Primary) ومن سيكون الجدول التابع (Related) . بحيث أنه إذا لم يكن الجدول التابع يشتمل على حقل يتطابق مع حقل المفتاح الأساسي في الجدول الرئيسي قم بإضـافـة حقـلاً جديداً فـي الجدول التـابـع وبنفس مواصـفات حقل **المفتاح الأساسي في الجدول الرئیسي .**

**.3 یقوم البرنامج بتحدید نوع العلاقة وفقاً لخصائص الحقول المستخدمة .**

**انشاء العلاقات بین الجداول :**

**.1 افتح نافذة قاعدة البیانات .**

2. اختر الأمر علاقات من قائمة أدوات أو انقر زر علاقات  $\frac{1}{6}$ من شريط الأدوات فتظهر نافذة علاقات كما في الشكل .

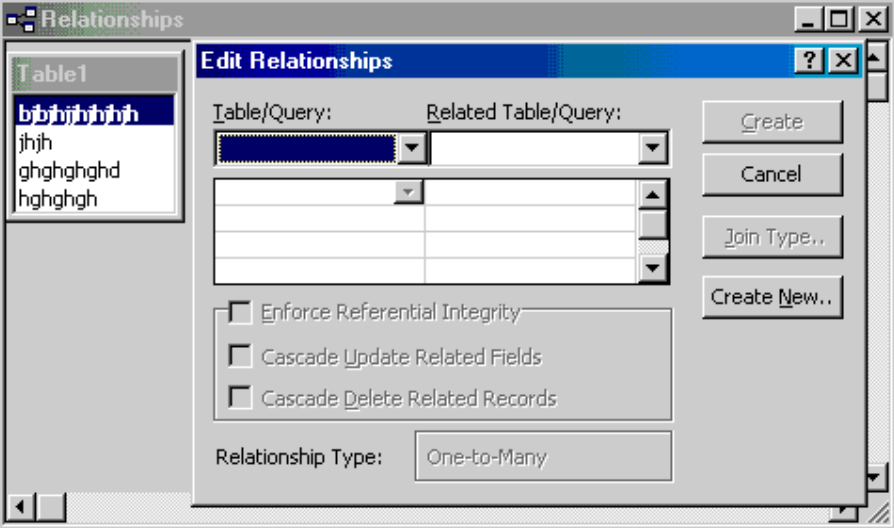

3. إذا لم يظهر مربع (إظهار جدول) تلقائياً اختر أمر إظهار جدول من قائمة علاقات أو انقر زر \*\*\*\* من شريط الأدوات .

4. من مربع إظهار جدول قم باختيار الجداول التي تريدها وقم بإضافتها بواسطة زر إضافة ، ثم انقر زر الإغلاق فتظهر نافذة العلاقات **محتویة على الجدوال التي تم اختیارھا .**

5. من نافذة علاقات اسحب الحقل من الجدول الذي تريد ربطه مع الجدول الآخر حيث يعتبر هذا الجدول هو الجدول الأساسي ، ضع الحقل **الذي سحبتھ فوق حقل مشابھ لھ في الجدول الآخر (الجدول المرتبط) .** **.6 یظھر مربع حواري بعنوان (تحریر علاقات).** تأكد أن الحقل المشترك في الجدولين ظاهراً في كلا الجدولين ، وإلا انقر السهم الموجود على يسار اسم الحقل ثم اختر الحقل الصحيح من **القائمة المنسدلة .**

7. انفر زر (إنشاء) من المربع الحواري (تحرير علاقات) فيتم غلق المربع الحواري ويظهر خط يصل الحقلين المتشابهين في كلا الجدولين **، لیوضح أن علاقة ارتباط قد أنشئت بین الجدولین .**

**.8 قم بحفظ وإغلاق النافذة .**

9. عند ربط أكثر من جدول تظهر رموز على الخطوط الواصلة بين جدولين دلالة على ارتباطهما ، رمز الدائرتين معنـاة أن أكثر من سـجل في هذا الجدول مرتبطةً بسجل واحد في الجدول الآخر ، ومعنى الرقم 1 أن كل سجل من هذا الجدول يقابله سجل في الجدول الآخر .

10. ولإلغاء العلاقة بين جدولين ، انقر الخط الواصل بين الجدولين ثم اضغط مفتاح Del .

## **الوحدات النمطیة**

**لغات البرمجة المستخدمة في برنامج الاكسس ھيbasic visual Sql Macro الوحدة النمطیة ھي برمجة بلغة basic access وھي لغة basic visual مع ربطھا في برنامج الاكسس لعمل وحدة نمطیة -1من وحدة نمطیة اختر جدید یظھر لك نافذة للبرمجة -2اكتب بھا التالي-: Function function name() حیث name function ھو اسم التطبیق المستخدم وھو اختیاري وعند اخذ enter یظھر أمر function end تلقائیا . -3ثم اكتب الأوامر المطلوبة بین أمر function و function end -:** ملاحظة أوامر الاكسس بيسك هي نفسها أوامر البيسك ............فإذا كنت مهتم بها فابدأ بدراسة أوامر الفيجوال بيسك واليك بعض منها :-**أمر كتابة رسالة مثلا : "الرسالة "Msgbox أمر إنشاء مربع إدخال (" الرسالة المطلوبة ")Inputbox -4احفظ الملف باسم واخرج منة . لإدراج الوحدة النمطیة للنموذج او التقریر كالتالي-: -1افتح النموذج أو التقریر على التصمیم 2 -انشأ زر أمر بحجم مناسب ( إذا ظھر لك المعالج الخاص بھ اغلقة )** 3-اضغط بيمين الماوس على زر الأمر ثم اختر خصائص ثم باب حدث ثم اختر الامر عند النفر على الماوس ثم **-4اكتب الأمر -: =اسم التطبیق() اسم التطبیق الذي تم وضعھ سابقا ولیس اسم الملف -5ابدأ التنفیذ. مثال -:** المطلوب عمل مربع ادخال بحيث عند الضغط على زر الامر يظهر هذا المربع والذي يحتوي على الجملة '' ادخل كلمة السر من فضلك '' **-1یتم فتح وحدة نمطیة جدیدة -2یتم كتابة الأمر ()اسم التطبیق Function یتم كتابة الأوامر التالیة Dim المتغیر as string ("ادخل كلمة السر من فضلك ")inputbox=المتغیر یتم حفظ الوحدة النمطیة باسم** يتم فتح النموذج المراد الوضع به وادراج زر امر وبيمين الماوس على زر الامر وعند امر عند الضغط على الماوس يتم كتابة

**=اسم التطبیق()**

## **مھارات**

**(1)عرض بیانات محددة في نموذج آخر**

غالباً مانحتاج لفتح نموذج لعرض بيانات محددة مثلا لو كنا نعرض في النموذج الأول بيانات فلان ثم نريد أن نفتح النموذج الثاني على بيانات **أخرى لفلان نفسھ فما ھي الطریقة لربط البیانات بین النموذجین ؟**

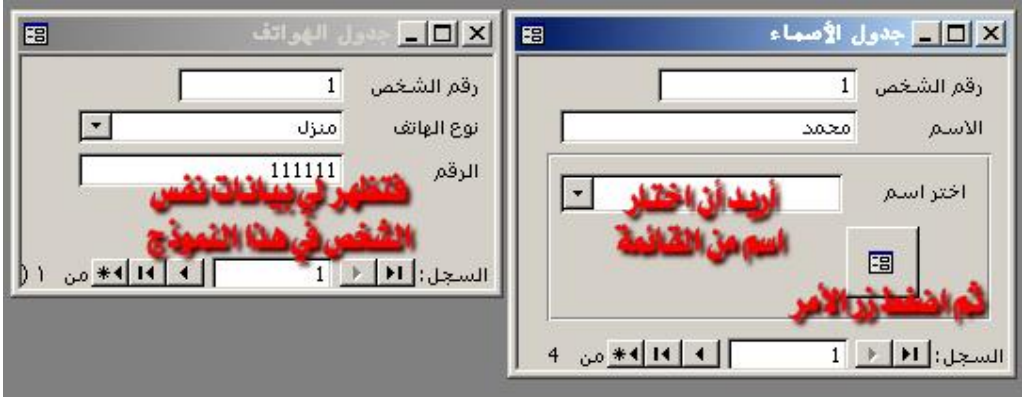

**ھذا الشرح یجیب على ھذا التساؤل .**

طبعاً ـوهي القاعدة الأساسية في الموضوع- أنه لابد أن يكون هناك رابطة بين الجدولين المبني عليهما النموذجين وإلا كيف يمكن عرض **البیانات .**

والرابط هو أن يكون بين جدولي النموذجين علاقة أو هما جدول واحد ولكن مقسوم على النموذجين وتتضح المسألة أكثر فيما يأتي .

لنفرض أن لدينا نموذجين الأول فيه بيانات أشخاص وفي الثاني أرقام الهواتف لكل منهم ونريد عندما نختار اسم من قائمة على النموذج الأول ، أن يفتح النموذج الثاني الذي فيه أرقام الهاتف على السجل المطابق (سأكمل الشرح على المثال المرفق في الأسفل) .

**خطوات الإنشاء :**

**-1 أنشئ قائمة منسدلة -لاتنسى تفعیل المعالج الموجود على شریط الأدوات :**

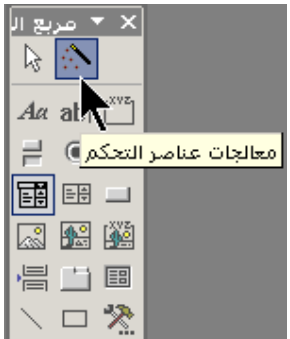

**-2 عند إنشاء القائمة یشتغل المعالج وتظھر الشاشة التالیة :**

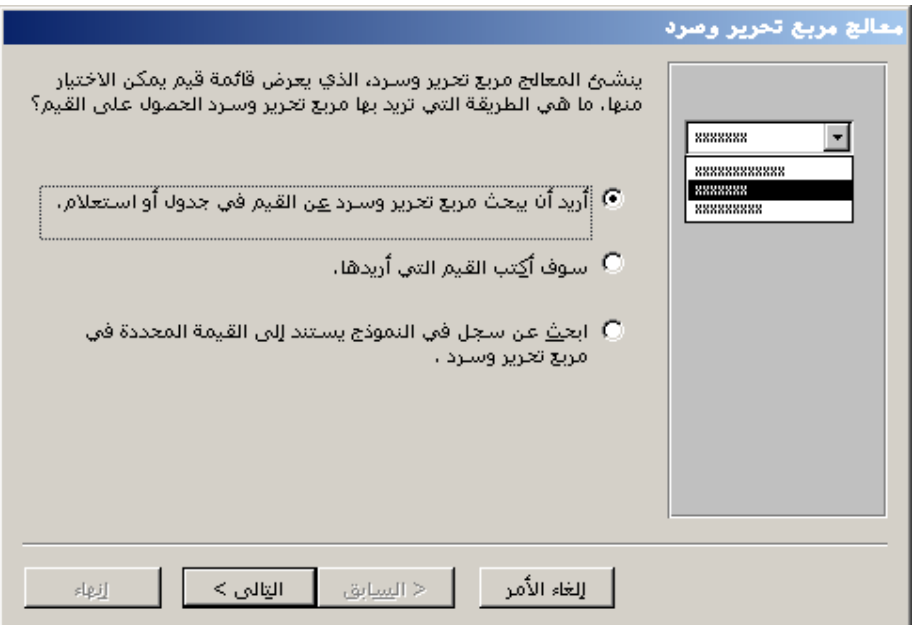

**-3 اتركھ على الاختیار الأول ثم اضغط التالي فتظھر الشاشة التالیة :**

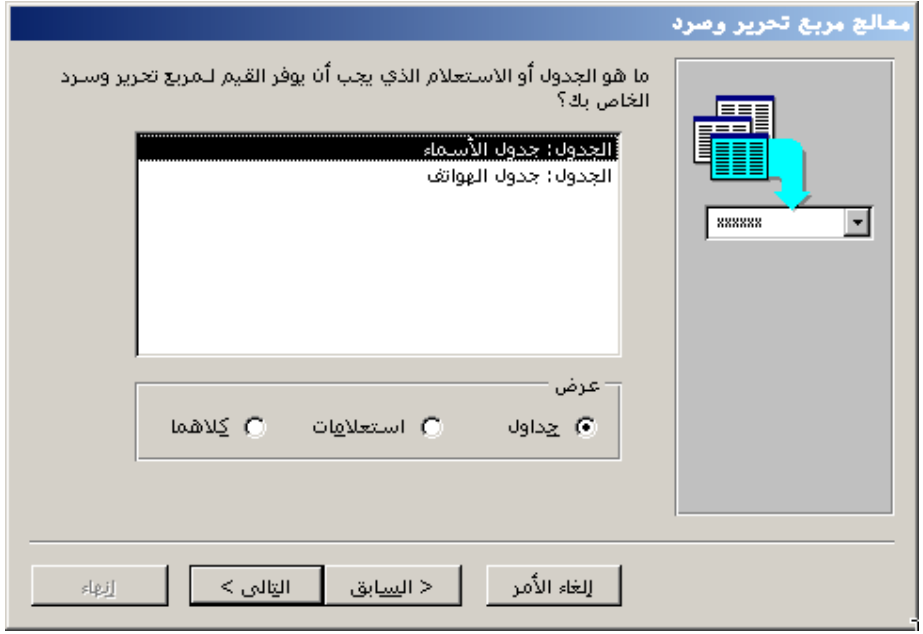

**-4 اختر جدول الھواتف ثم اضغط التالي فتظھر الشاشة التالیة :**

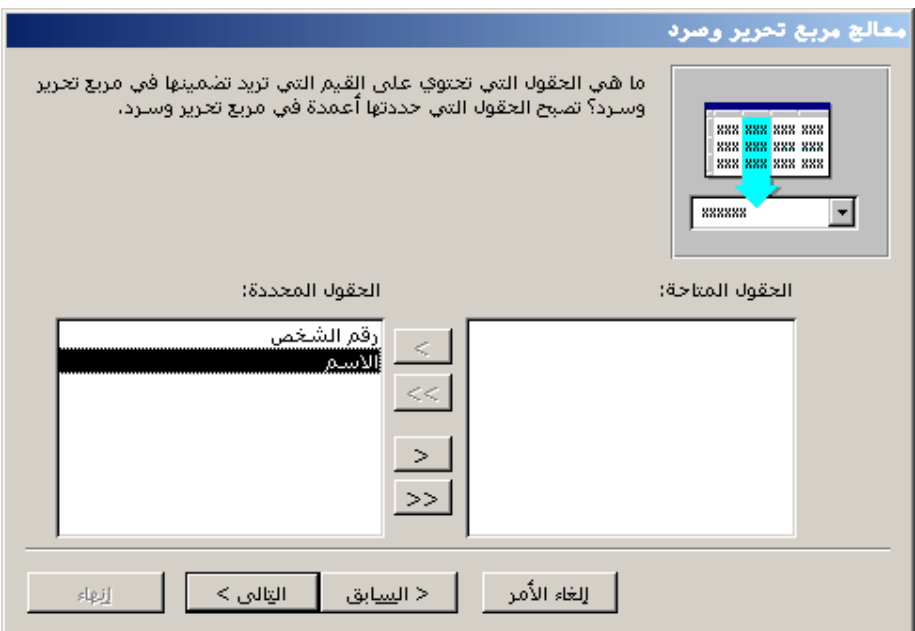

**-5 اختر حقلي رقم الشخص والاسم بضغط زر ثم اضغط التالي فتظھر الشاشة التالیة :**

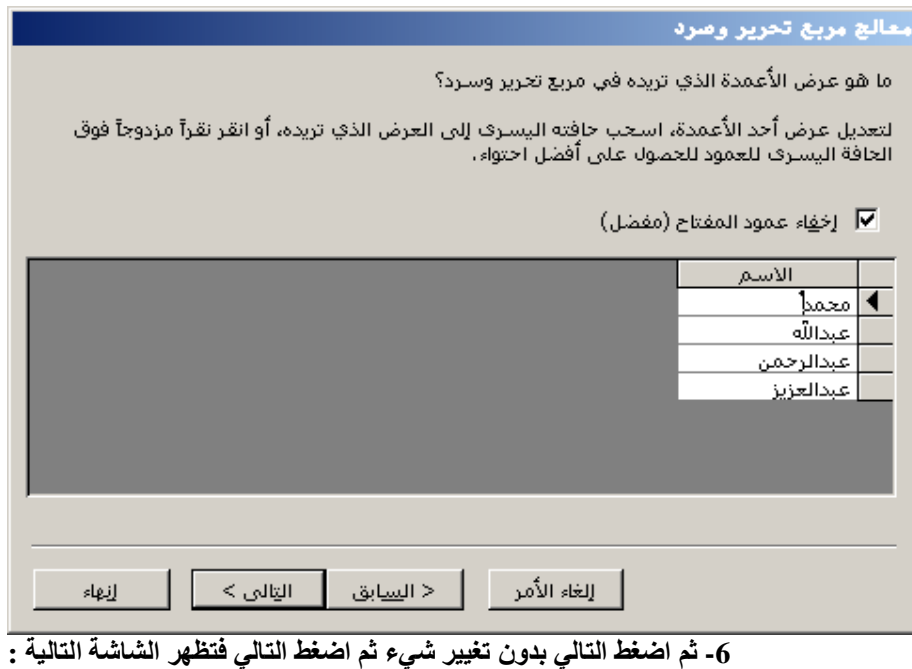

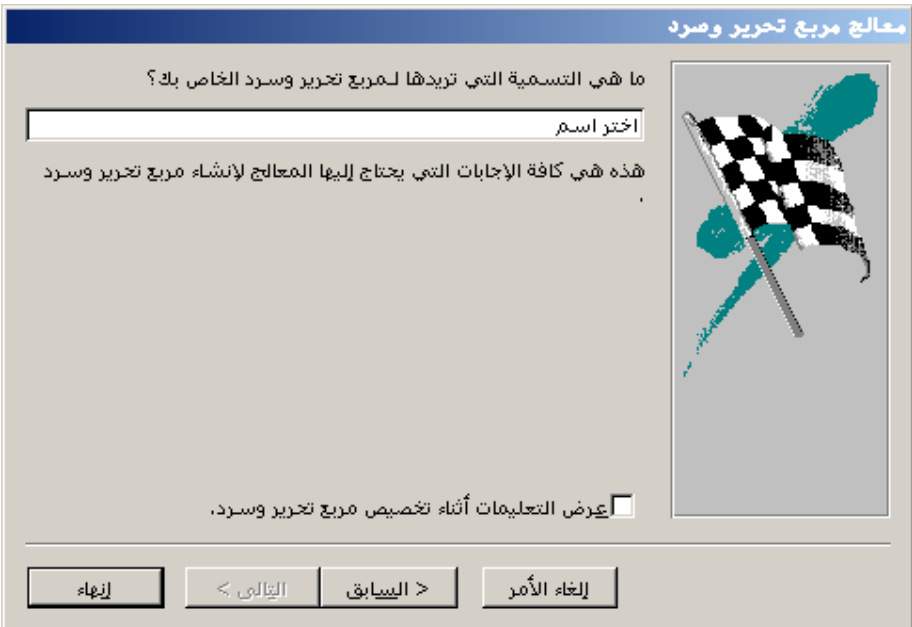

- **اكتب اختر اسم ثم اضغط إنھاء .**
- **-7 اظھر خصائص القائمة ثم غیر اسمھا إلى اختر\_اسم**
- **-8 أنشئ زر أمر على النموذج فتظھر الشاشة التالیة :**

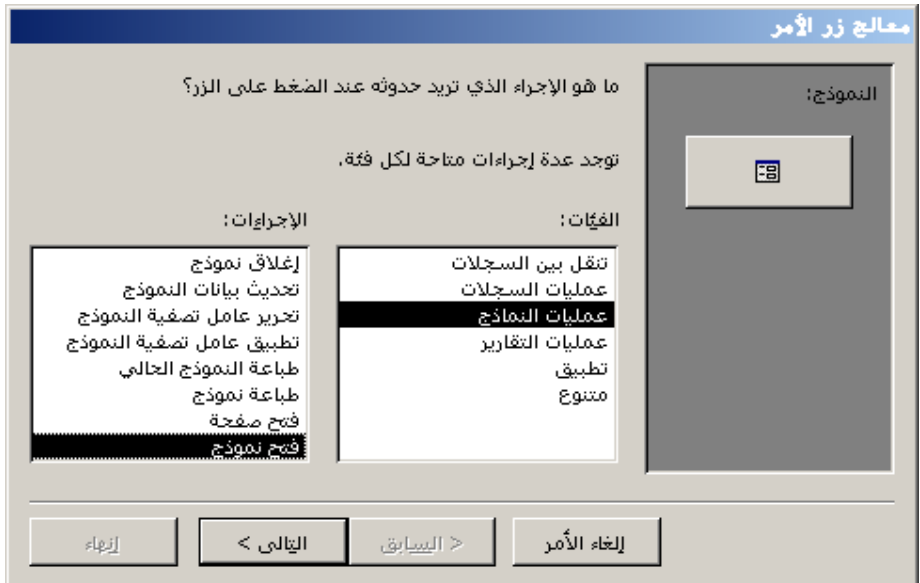

**-9 اختر عملیات النماذج ومن الیسار اختر فتح نموذج ثم اضغط التالي فتظھر الشاشة التالیة :**

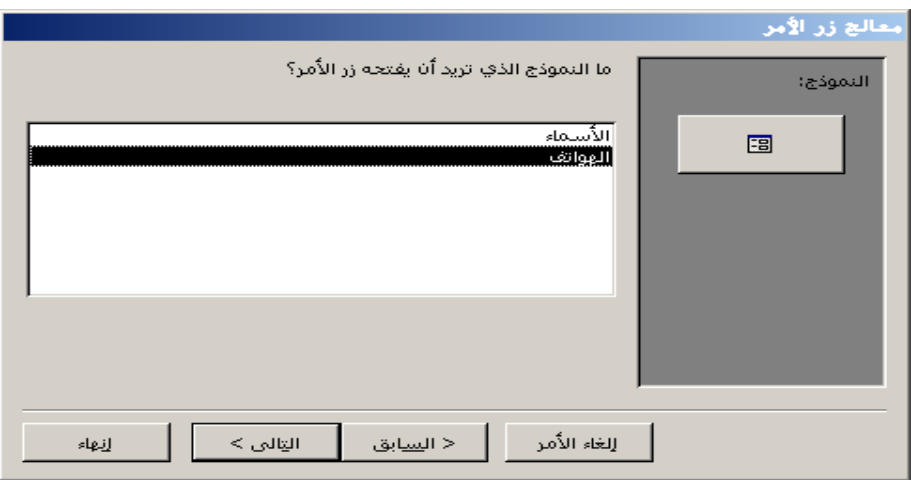

**-10 اختر جدول الھواتف ثم اضغط التالي فتظھر الشاشة التالیة :**

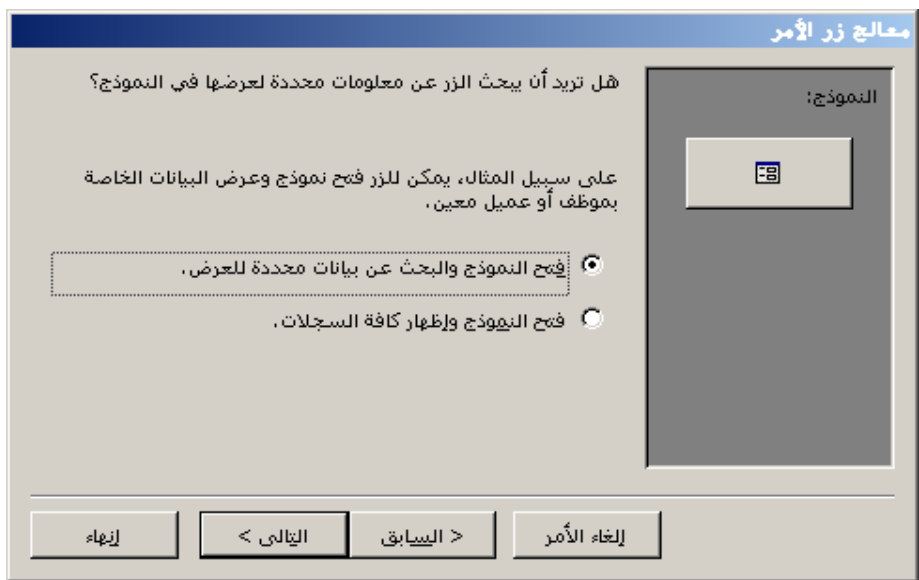

**-11 اختر الخیار الأول : فتح النموذج والبحث عن بیانات محددة للعرض فتظھر الشاشة التالیة :**

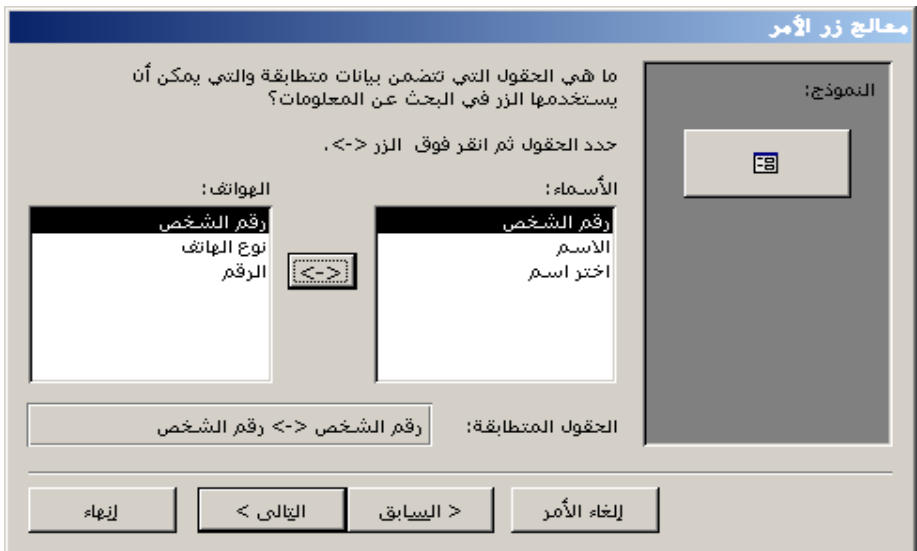

12- اختر رقم الشخص من اليمين ورقم الشخص من اليسار بالنقر على كل منهما مرة واحدة ثم اضغط هذا الزر مستلف فتظهر أمام كلمة الحقول المتطابقة في الأسفل رقم الشخص <-> رقم الشخص ، ثم اضغط التالي ولاتغير شيء ثم اضغط التالي مرة أخرى فتظهر الشاشة التالية

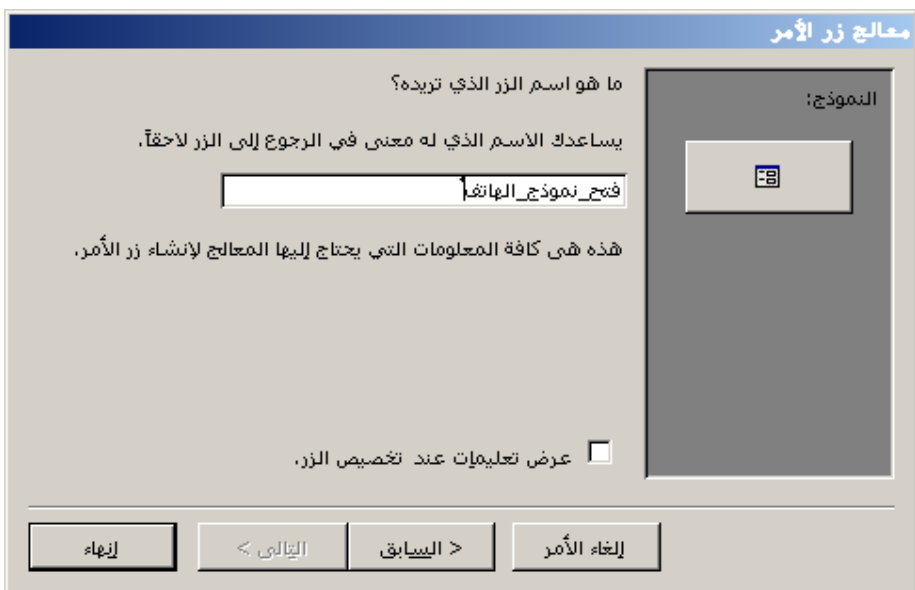

**-13 اكتب الاسم فتح\_نموذج\_الھاتف ثم اضغط زر إنھاء .**

14- الآن لو جربت فتح النموذج سيفتح على السجل المعروضة بياناته ، ولكن نحن نريده أن يفتح نموذج الهواتف حسب الاختيار من القائمة **ولیس حسب السجل الحالي ، لذلك نحتاج للتعدیل في كود زر الأمر الذي أنشأه المعالج .**

15- أظهر صفحة الخصائص لزر الأمر ثم انتقل لصفحة التبويب حدث وفي حدث عند النقر انقر الزر ذو الثلاث نقط <mark>است</mark> وستظهر الوحدة **النمطیة الخاصة بالنموذج وفیھا الكود التالي :**

**\_Clickالھاتف\_نموذج\_فتحOn Error GoTo Err\_**

**Dim stDocName As String Dim stLinkCriteria As String**

**stDocName = ChrW(1575) & ChrW(1604) & ChrW(1607) & ChrW(1608) & ChrW(1575) & ChrW(1578) & ChrW(1601)**

> **]" = stLinkCriteriaرقم الشخص]!Me]=" & رقم الشخص[ DoCmd.OpenForm stDocName, , , stLinkCriteria**

> > **\_Exitفتح\_نموذج\_الھاتف:Click\_ Exit Sub**

**\_Errفتح\_نموذج\_الھاتف:Click\_ MsgBox Err.Description \_Exit Resumeفتح\_نموذج\_الھاتفClick\_**

**والسطر المطلوب تغییره ھو :**

**]" = stLinkCriteriaرقم الشخص]!Me]=" & رقم الشخص[**

وكما تلاحظ يشير الكود لمربع النص المسمى رقم الشخص والمطلوب أن يشير إلى القائمة المنسدلة التي أنشأناها منذ قليل وهي باسم اختر **اسم ، لذلك غیر السطر السابق بالسطر التالي :**

**]" = stLinkCriteriaرقم الشخص]!Me]=" & اختر اسم[**

في هذه الأسطر سأتكلم عن الفرق بين الأحداث في الوحدات النمطية والأحداث في الخصائص لأن بعض المبتدئين يلخبطون بينهم ، **والأمر الآخر حتى یستفاد منھا أكثر .**

إذا قيل ـوهذي خذوها قاعدة ـ ضع هذا الكود أو هذا السطر في حدث كذا وكذا فالمقصود أن تضع ذلك الكود أو السطر في الوحدة النمطية **للنموذج في الحدث المذكور ولیس أن تضعھ في الخصائص .**

ولمعرفة الفرق بينهما افتح النموذج في عرض التصميم أظهر صفحة الخصائص ثم أظهر صفحة التبويب حدث الآن الأحداث الظاهرة يمكن أن تضع فيها استدعاء لدالة عامة أو إجراء عام أو ماكرو ولكن لايصح أن تضع فيها اسطر كود فهذا غلط بالتأكيد .

> **إذن كیف نضع الأسطر في الوحدة النمطیة الخاصة بالنموذج ؟** جواب : لنفرض أنك تريد تكبير النموذج للحد الأقصى عند فتحه وتريد أن تضع هذا السطر في حدث عند الفتح :

> > **DoCmd.Maximize**

فعند وضع الموشر داخل المربع المجاور لكلمة عند الفتح يظهر زرين على اليسار الأول عليه سهم رأسه للأسفل والثاني عليه ثلاث نقط . **الأول اللي علیھ السھم لسدل قائمة للإختیار منھا كما في الصورة التالیة :**

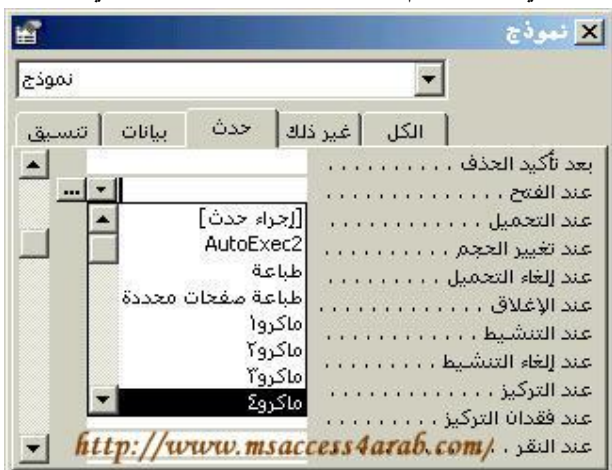

**الذي یظھر في القائمة ھي عبارة :**

## **[إجراء حدث]**

**ثم تحتھا كل الماكروات في القاعدة .**

طبعا هنا نختار إما إجراء حدث وهنا سيكون الحدث في الوحدة النمطية الخاصة بالنموذج أو ماكرو وبقى الأمر الثالث وهو استدعاء دالة عامة **وإلیك شرح لھذه الطرق .**

**أولا : أجراء حدث**

عند إختيارنا لـ [إجراء حدث] فهذا يعني أن الإجراء سيكون في الوحدة النمطية التابعة للنموذج ، وبهذه المناسبة الوحدات النمطية بالنسبة **لمكانھا تنقسم إلى قسمین :**

**-1 الوحدة النمطیة العامة وھي التي تظھر في قسم وحدات نمطیة في إطار قاعدة البیانات .**

2- الوحدات النمطية الخاصة بالنماذج أو التقارير وهي لاتظهر في إطار قاعدة البيانات ولكن يمكن الوصول إليها عن طريق نقر قائمة عرض **ثم تعلیمات برمجیة .**

بعد اختيارك لـ [إجراء حدث] من القائمة انقر المربع الأيسر ذو الثلاث نقط ، وسيظهر إطار محرر الوحدات النمطية لـ برامج الأوفس . **في مثالنا السابق بعد فتح إطار محرر الوحدات النمطیة سیظھر المؤشر بین سطرین كالتالي :**

## **Private Sub Form\_Open(Cancel As Integer)**

**End Sub**

وسيكون المؤشر بين هذين السطرين لكتابة أسطر الكود ، نضع كما في مثال المذكور سطر الكود ليكون كالتالي :

**Private Sub Form\_Open(Cancel As Integer) DoCmd.Maximize**

#### **End Sub**

**الآن الكود جاھز للعمل .**

**ثانیاً : تشغیل ماكرو**

لتشغيل ماكرو لأداء نفس العمل ، أنشئ ماكرو جديد وفي عمود إجراء اختر Maximize ثم احفظ الماكرو باسم تكبير مثلاً ، والآن في الخصائص في حدث عند الفتح للنموذج اسدل القائمة تجد هذا الماكرو المسمى تكبير اختره من القائمة .

> **ثالثاً : استدعاء دالة عامة أو إجراء عام یمكنك أن تستدعي دالة أو إجراء عام بطریقة تشبھ طریقة الماكرو . أولا:ً افتح أي وحدة نمطیة عامة أو أنشئ جدیدة . ثانیاً : من قائمة Insert اختر Procedure انظر الصورة :**

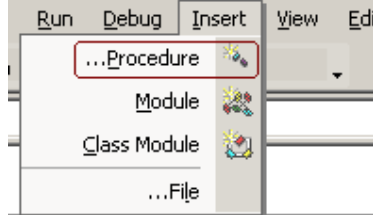

**وعند ظھور مربع الحوار :**

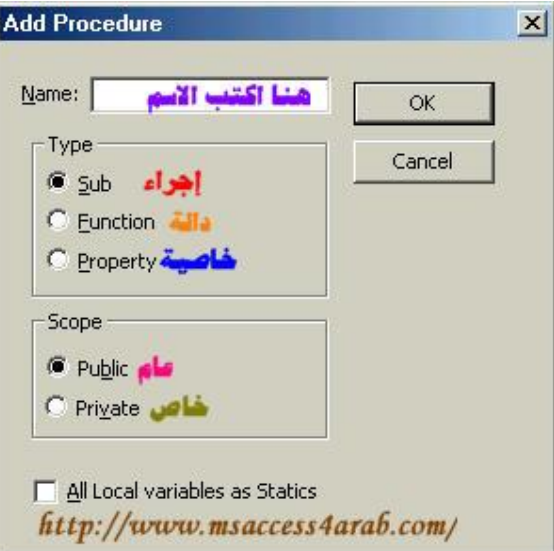

اكتب في الاسم max مثلاً أو أي اسم تحب ثم اختر في النوع Type دالة Function وفي الأسفل في المجال Scope اتركه على عام **. Public**

**الآن سیظھر الكود بالشكل التالي :**

**Public Function max() DoCmd.Maximize End Function**

ثالثاً : افتح النموذج في عرض التصميم وأظهر الخصائص وفي صفحة التبويب أحداث في حدث عند الفتح اكتب :

**=max**

ونفس الطريقة تستخدم مع الإجراء العام فقط اختر في مربع الحوار السابق Sub بدلاً من Function . **للمزید عن الإجراءات والدوال انظر الوحدات النمطیة .**

# (3) **لنسح جدول مثلا من برنامج الاكسس لبرنامج الوورد**

- **یتم فتح الجدول 1.**
- **حیث ینسخ الملف لبرنامج الوورد ویت حفظھ word ms ثم نختار النشر باستخدام officeثم من قائمة أدوات نختار ارتباطات 2. )) . format text rich rtfبنفس الاسم الاصلي ولكن بامتداد**

**(4) جدول مثلا لبرنامج الأكسل**

- **یتم فتح الجدول 1.**
- excel حيث يتم نسخ الجدول لبرنامج ms excel ثم نختار التحليل باستخدام officeم من قائمة أدوات نختار آرتباطات .2  **. xlsوحفظھ بنفس الاسم وبنفس امتداد برنامج الاكس**

**(5) ضغط قاعدة البیانات لنقلھا لدسك مرن**

**تأكد أولا من حجم القاعدة من قائمة ملف ثم خصائص قاعدة البیانات ثم من باب عام .**

**اذا كانت القاعدة اكبر من حجم الدسك فیجب ضغطھا أولا ثم انسخھا للدسك المرن كالتالي :**

**-1 یتم إغلاق القاعدة**

2\_ثم من قائمة أدوات اختر ادوات مساعدة لقواعد البيانات ثم اختر ضغط قاعدة البيانات ونحتار القاعدة المراد ضغطها ثم الضغط على  **زرضغط . -**3**ثم نختار الجھة المراد النسخ لھا مثل الدسك المرن a ثم اضغط زر حفظ .**

**(6)لاخفاء قاعدة بیانات**

- **من قائمة إطار نختار اخفاء 1.**
- **ولإظھارھا من قائمة إطار ثم اظھار . 2.**

# **Microsoft Access مواصفات**

**قاعدة بیانات Access**

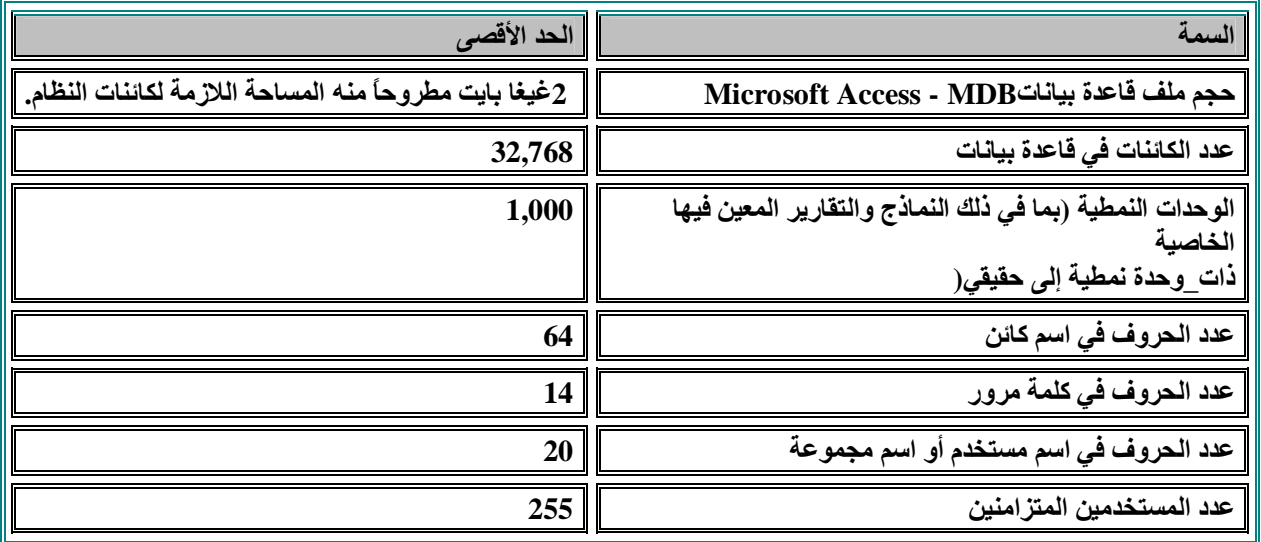

**جدول**

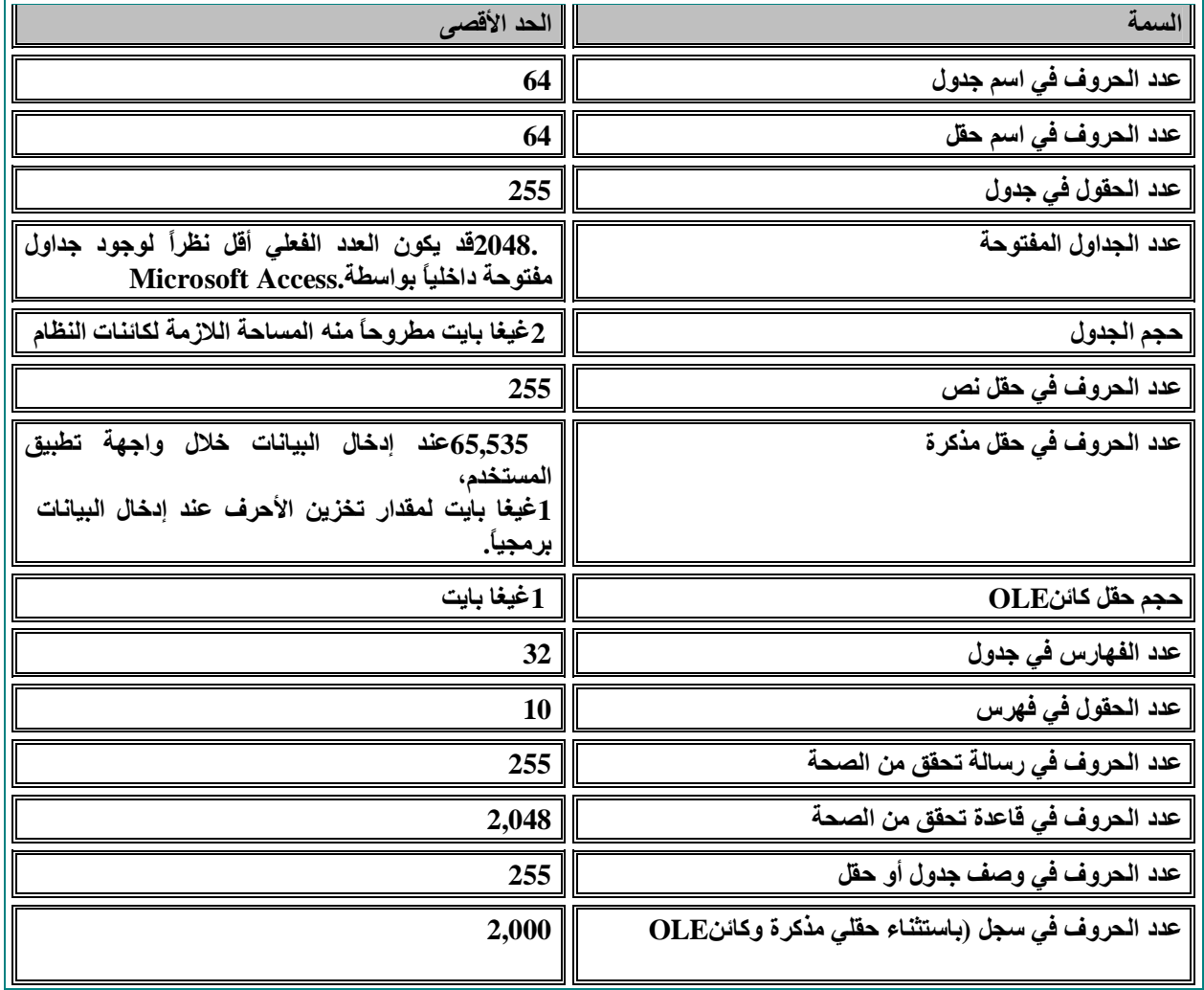

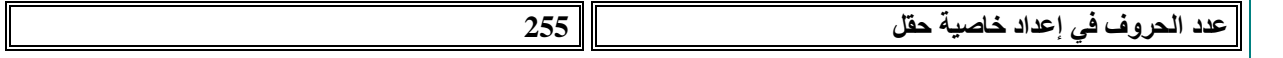

**استعلام**

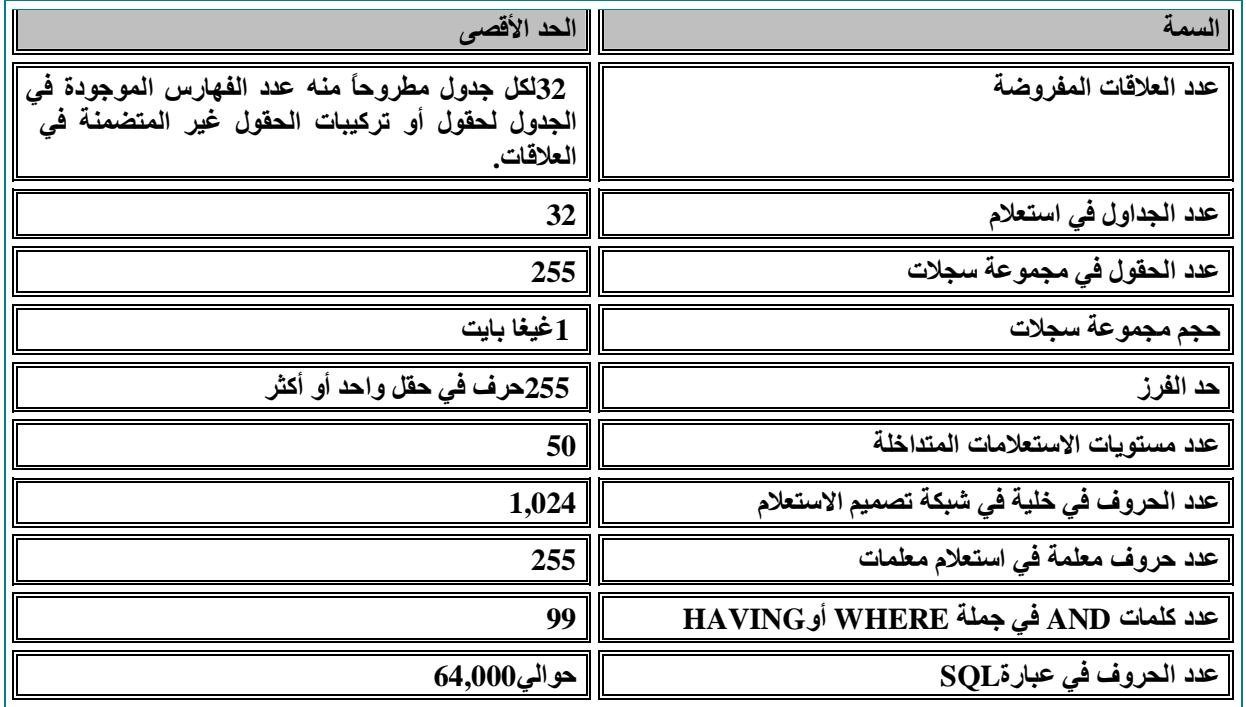

**النماذج والتقاریر**

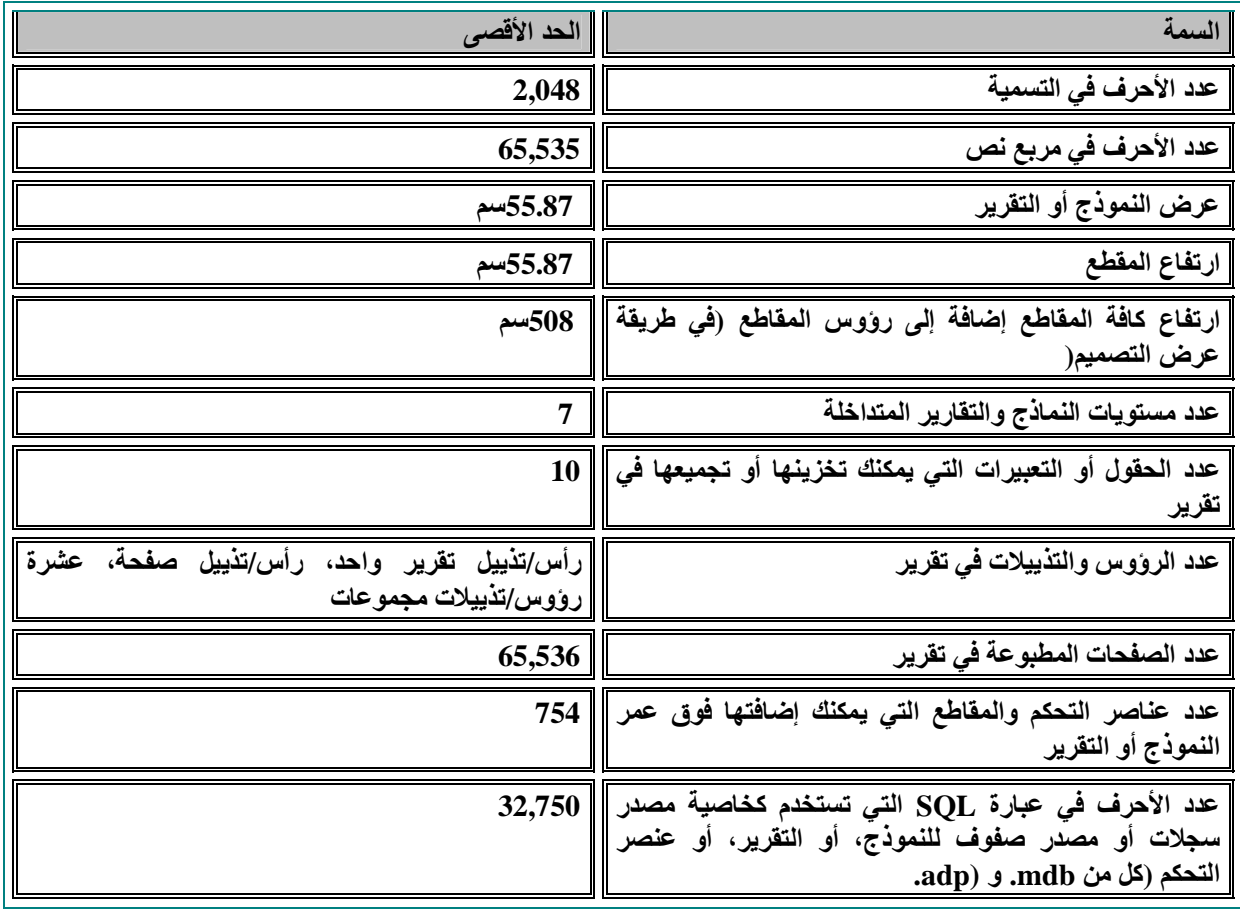

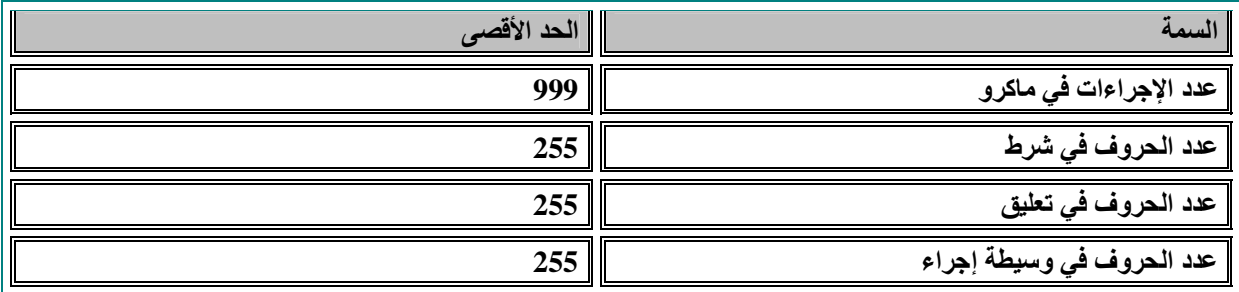

### **مواصفات مشروع Access Microsoft**

## **مشروع Access**

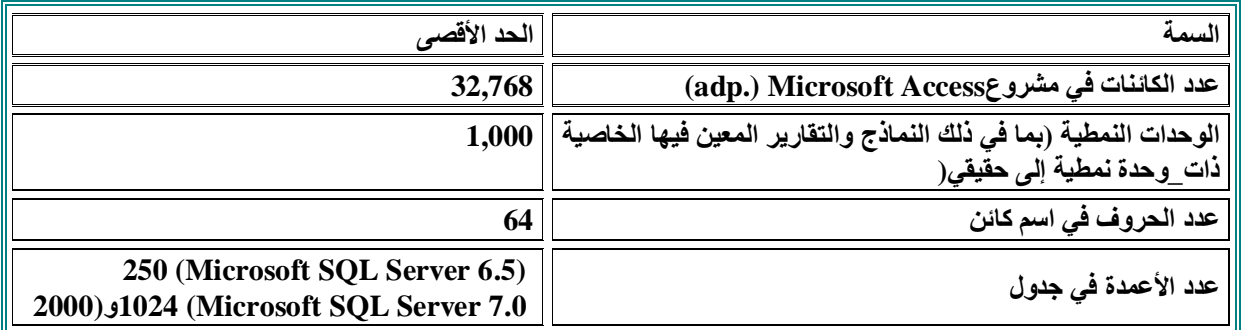

**Server Microsoft SQL بیانات قاعدة**

تم وصف الحد الأقصى لمواصفات قدرة Microsoft SQL Server ضمن مجموعة وثانق SQL Server. لمزيد من المعلومات حول كتب  **.ویب على Microsoft Developer's Network موقع انظر ،الفوریة SQL Server**

ملاحظة تنقلك هذه الارتباطات التشعبية في هذا الموضوع إلى ويب. يمكنك الرجوع إلى التعليمات في أي وقت.

**النماذج والتقاریر**

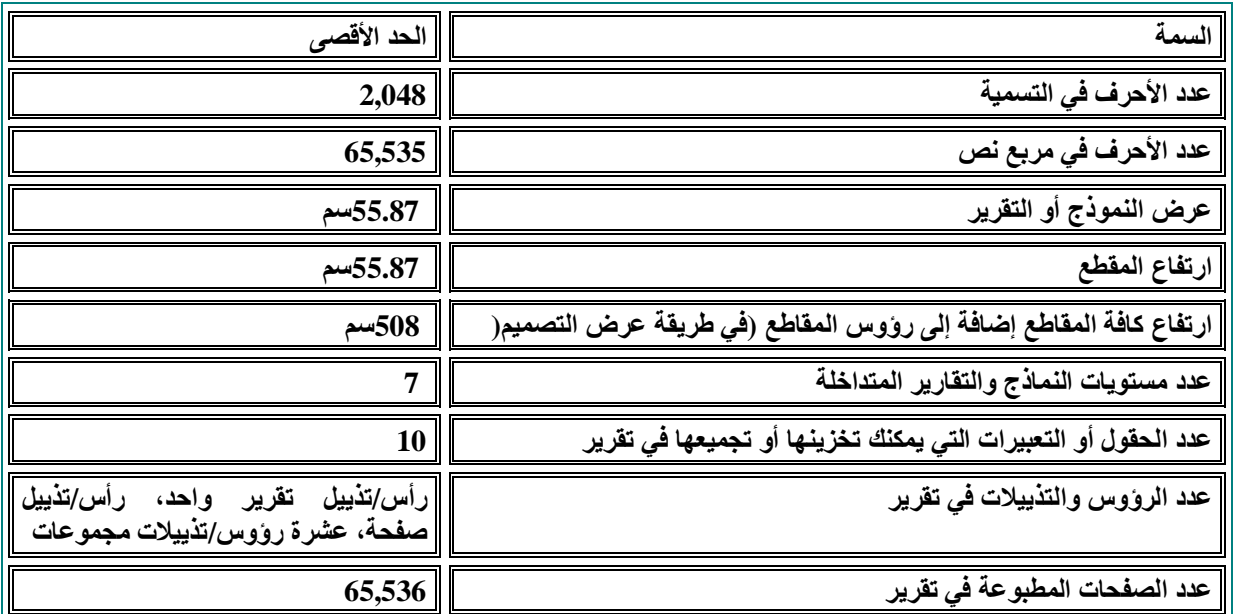

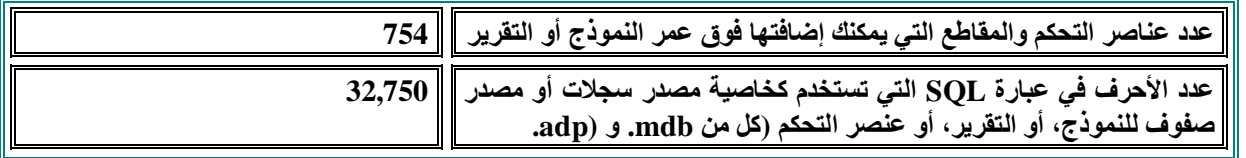

**ماكرو**

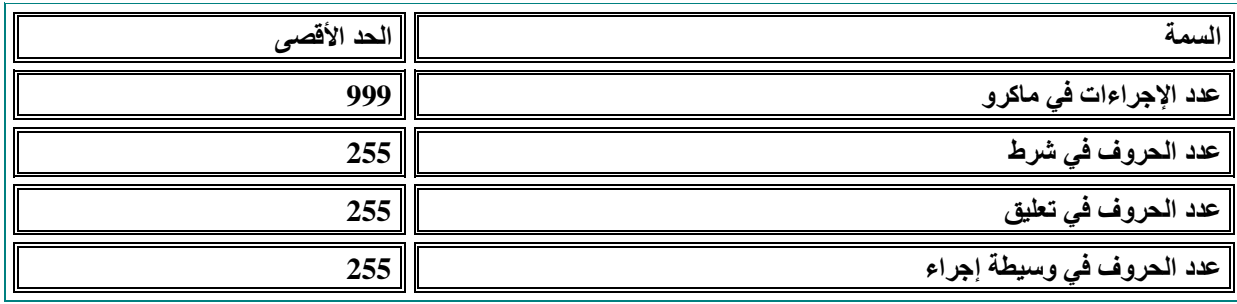